# **Manual for Demo Data**

# **SEQUENCE Pilot module SeqPatient**

**Version 5.0.0** (July 31st 2018)

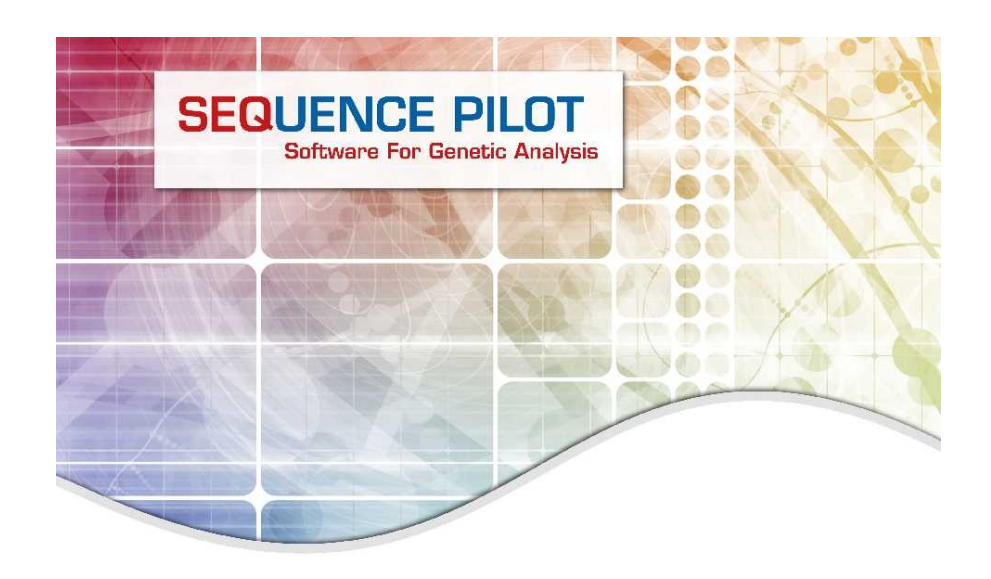

**PREMIUM ANALYSIS TOOLS** FOR GENETIC PROFESSIONALS

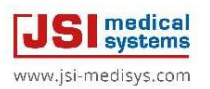

## **developed by**

**JSI medical systems GmbH**

Tullastr. 18 77975 Ettenheim GERMANY phone: +49-7822/440150-0 fax: +49-7822/440150-20 email: *[mail@jsi-medisys.com](mailto:mail@jsi-medisys.com) web: [www.jsi-medisys.com](http://www.jsi-medisys.com/)*

# **Table of Contents**

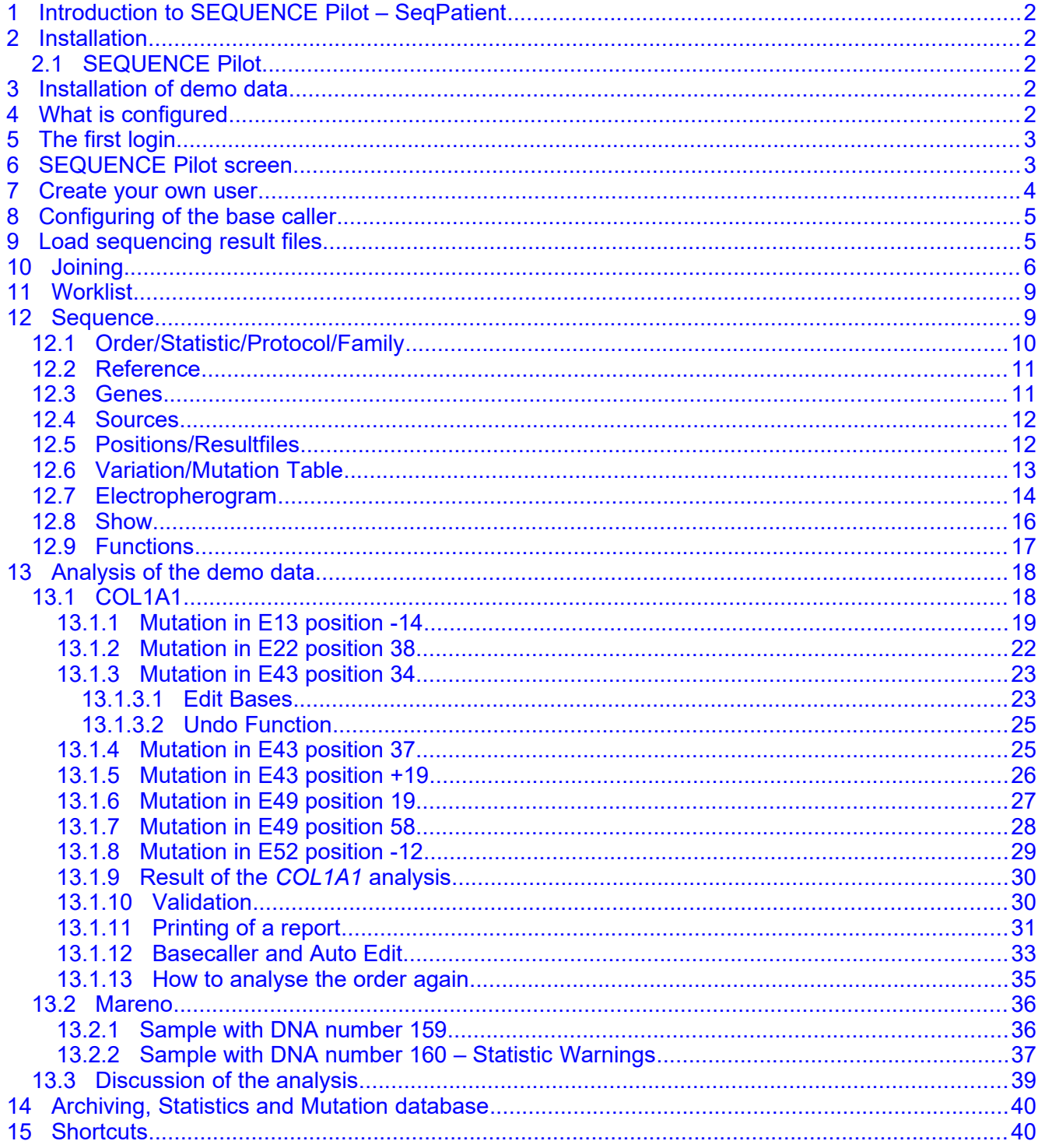

# <span id="page-2-4"></span>**1 Introduction to SEQUENCE Pilot – SeqPatient**

The module **SeqPatient** is made for bioinformatical analysis of Sanger sequencing data and is compatible with all sequencers. It uses an unique learning basecaller based on statistic data and has its own auto edit function. Moreover an internal mutation database is integrated. After the analysis, a diagnostic report for each sample is received.

**SeqPatient** is a simple, easy to use desktop application including a variety of functionalities to fit the program to many different specific needs.

# <span id="page-2-3"></span>**2 Installation**

# <span id="page-2-2"></span>**2.1 SEQUENCE Pilot**

**In case you have done the Installation of SeqPilot already, please proceed with chapter 3**.

For the installation of **SEQUENCE Pilot**, please do the following:

- Go to our website *<http://www.jsi-medisys.com/free-trial-license>* to obtain a free trial license.
- **T** You will receive installation instructions for our latest version of SeqPilot.

# <span id="page-2-1"></span>**3 Installation of demo data**

The demo data package SeqPatient DemoData.exe includes the complete configuration and example files for the genes *COL1A1* and *Mareno* and shows step by step how to load and analyse the data.

**Please note**, that this package shouldn't be installed to systems already including data for genes *COL1A1* or *Mareno*. This might overwrite your local configuration and statistic values. In this case, please contact our support associates (*[support@jsi-medisys.de\)](mailto:support@jsi-medisys.de)* for a separated installation. For the installation of the demo data, do the following:

- **B** Stop **SEQUENCE Pilot**. The program should not run during installation !!!
- Go to our website *[http://www.jsi-medisys.de/DownLoadFiles/DemoData/SeqPatient\\_DemoData.exe](http://www.jsi-medisys.de/DownLoadFiles/DemoData/SeqPatient_DemoData.exe)*
- **Press** *[Execute]* in the dialogue *file download* security warning.
- **Press** *[Execute]* again in case of another security warning.
- **Press** *[Next]* in the dialogue *Setup SeqPatient Demo Data.*
- Check the box *I accept the agreement* after reading the *Software License Agreement* and press *[Next]*.
- **<sup>1</sup>** Press *[Next]* after reading the *Info and Installation Instructions for Sequence Pilot demo data.*
- **B** Select the destination folder, where the **SEQUENCE Pilot** demo data should be installed. By default this is [c:\SeqPilot](file:///X:/Software/SeqPilot/Module/SeqNext/SeqPilot). Then press *[Next]*.
- **Press** *[Install]*.
- **Press [Finish] when the SEQUENCE Pilot installation is completed.**

# <span id="page-2-0"></span>**4 What is configured**

All sequencing result files and configuration data are extracted and deposited within the Demodirectory of your installation.

The COL1A1.txt and Mareno.txt gene files - previously downloaded from **[www.ensembl.org](http://www.ensembl.org/)** are copied to the GeneFiles-directory of the installation. View them with any text editor or check the contents with **SEQUENCE Pilot** (menu item *SeqPatient/Gene Admin*). For each gene, information such as gene name, loaded files, information for each sequence version, coding sequence (CDS), mRNA, translation, cDNA and known variations are listed.

Several master files for *Amp. Modules*, *Sequencing Primer* and *Thresholds* are added to the system. They are shown within the corresponding operations in the category *SeqPatient* on the left side of the screen. Please refer to the **Manual SEQUENCE Pilot** - **module SeqPatient** for a detailed description.

Moreover reference sequences, statistic values and found mutations from previously analysed samples for *COL1A1* and *Mareno* are loaded.

# <span id="page-3-1"></span>**5 The first login**

Once **SEQUENCE Pilot** is installed and licensed, login using the username *jsi* (leave the password field empty).

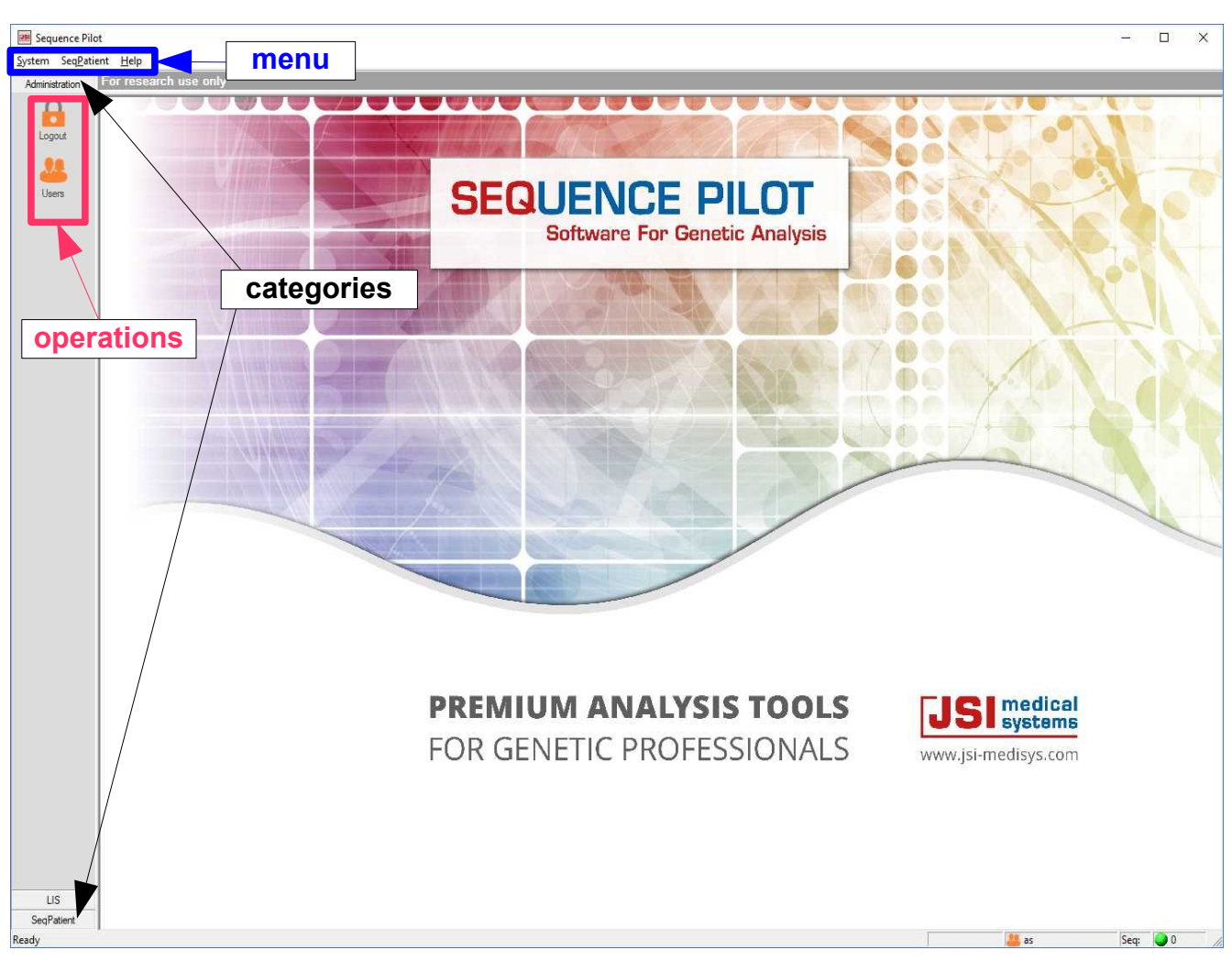

<span id="page-3-0"></span>**6 SEQUENCE Pilot screen**

In **SEQUENCE Pilot** a **menu** is available which consists of the items *System, SeqPatient* and *Help*. Furthermore several **categories** and **operations** are shown on the left side of the screen. Open a category or an operation by clicking on the corresponding icon. Then different screens with different functionalities are opened.

# <span id="page-4-0"></span>**7 Create your own user**

## **How to get there: Category** *Administration***Operation** *Users*

After the first login, create a new user. After the new user has been created, the user *jsi* is deleted automatically.

a. Click on the category *Administration* on the left side of the screen and then click on the operation *Users*.

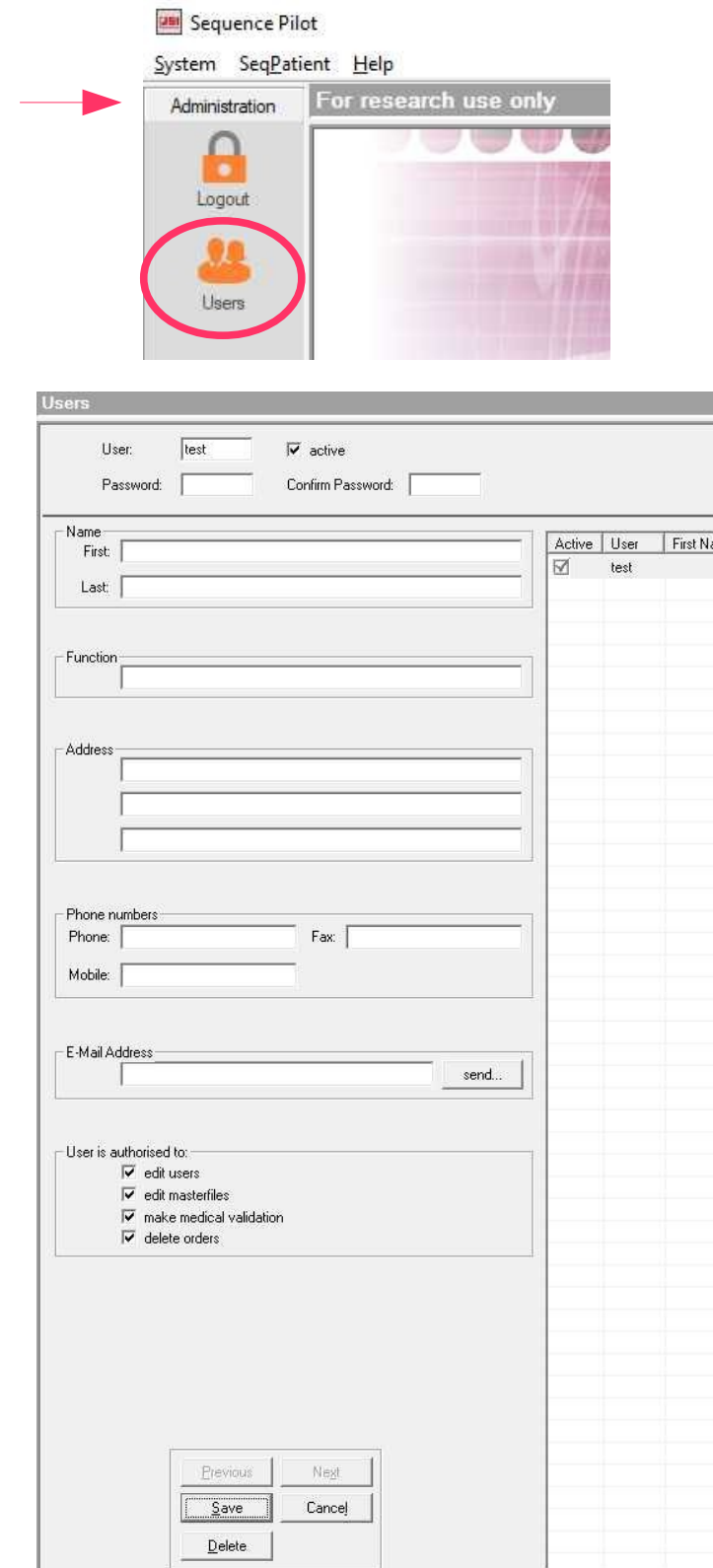

- **Fill out the field User (max. 4 letters).**
- Mark *active* and all options *user is authorized to...*.
- **Press** *[Save]*.
- **B** Select the operation *Logout* and then login with the new user.

# <span id="page-5-1"></span>**8 Configuring of the base caller**

## **How to get there: Category** *SeqPatient***Operation** *Thresholds [master file]*

Before the files can be loaded, configure the base caller to ensure that the same results as described on the following pages are shown. Ensure that there are the same settings as in the picture below. If not, change the values and press *[Save]*.

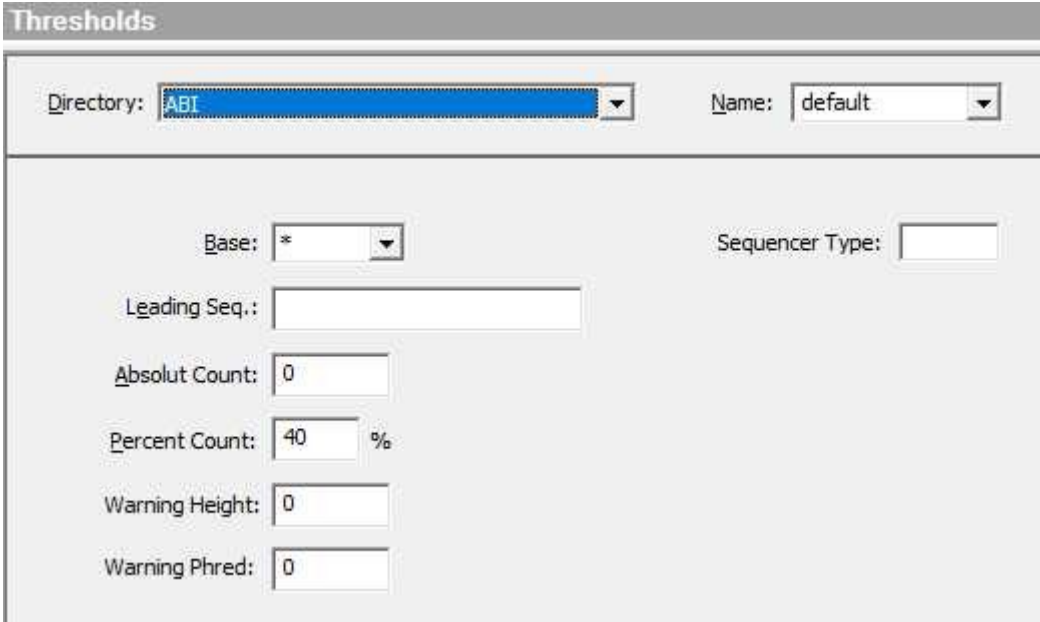

## <span id="page-5-0"></span>**9 Load sequencing result files**

**How to get there:** Menu SegPatient | Item Load Sequencing Resultfiles...

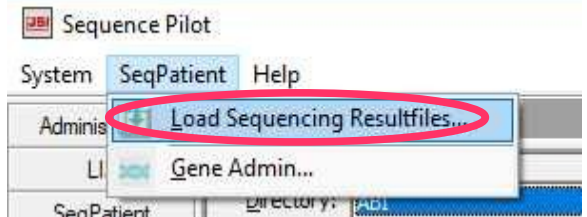

If this item is selected, the following dialogue is opened:

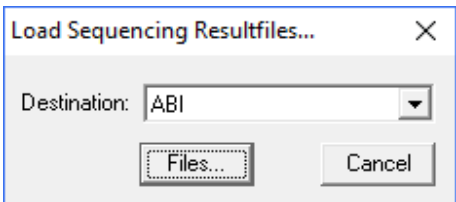

Within the field *Destination,* select the sequencer being worked with. By default the sequencer type *ABI* is already preselected. Please do not change this entry, because the demo files are made with ABI sequencers.

Loading of the sequencing result files for *COL1A1*:

- **Press** *[Files...]*.
- **Den the directory** SeqPilot/Demo/COL1A1.
- Select all result files with *ctrl+A*.
- **Press** *[Open]* to load the selected result files.

Load the *Mareno* files in the same way. They are located in the folder Mareno of the Demo-directory.

Follow the process of loading by looking at the status bar, shown at the lower right of the **SEQUENCE Pilot** screen:

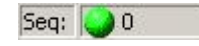

The dot will be red, if the loaded files are still being imported. The number of remaining files to import is shown after the dot. The dot will be green, if all loaded files are imported. The number after the dot is *0* then.

Depending on the hardware used, the loading of all demo result files needs approximately two to three minutes.

# <span id="page-6-0"></span>**10 Joining**

#### **How to get there: Category** *SeqPatient***Operation** *Joining*

By default this operation lists all result files or orders loaded at the current date. (To show orders from other dates, remove the mark in *Date/Select Orders* and press *[Search]*).

All result files that have the same DNA number are joined to one order. Result files that could not be joined to an order are shown in the *Upper Table* whereas result files that could be joined to orders and are ready for analysis are shown in the *Lower Table*.

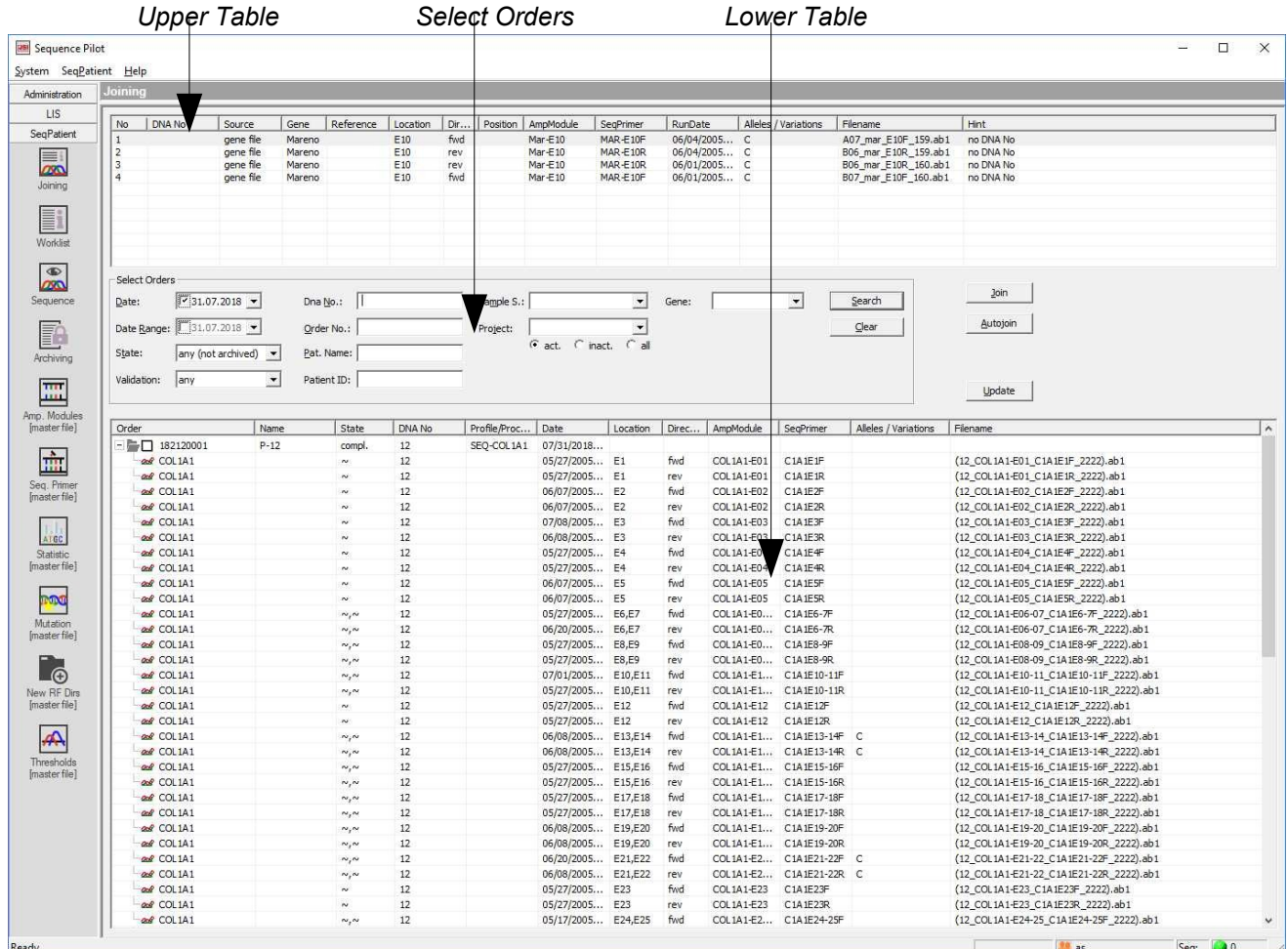

For automatic generation of orders, special *sample naming conventions* have to be used, to ensure that the program gets all necessary data. This information has to be entered within the sample naming field of the sequencer in the following way:

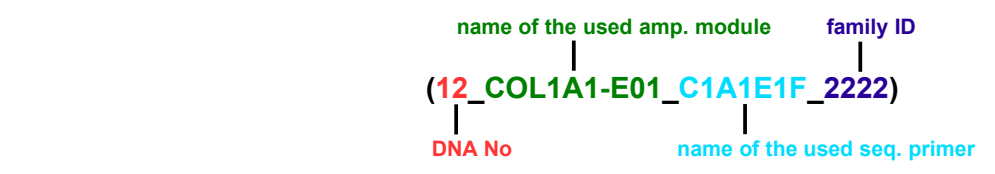

Any information can be entered before and after the parentheses. The **DNA number is obligatory** for automatic joining of result files to an order.

#### So what can we see in our demo data?

The *COL1A1* files could automatically be joined to an order due to correct sample naming conventions. The order is found in the *Lower Table,* and is ready for analysis. All result files joined to this order are listed if you press the "+" in the column *Order*. To see the used sample naming, right click on one of the result files and select the item *show annotations...* from the context menu.

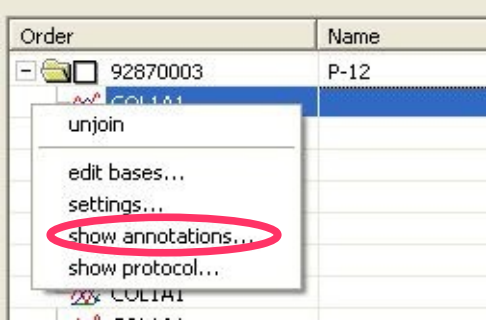

The marked line shows the used *sample naming conventions*:

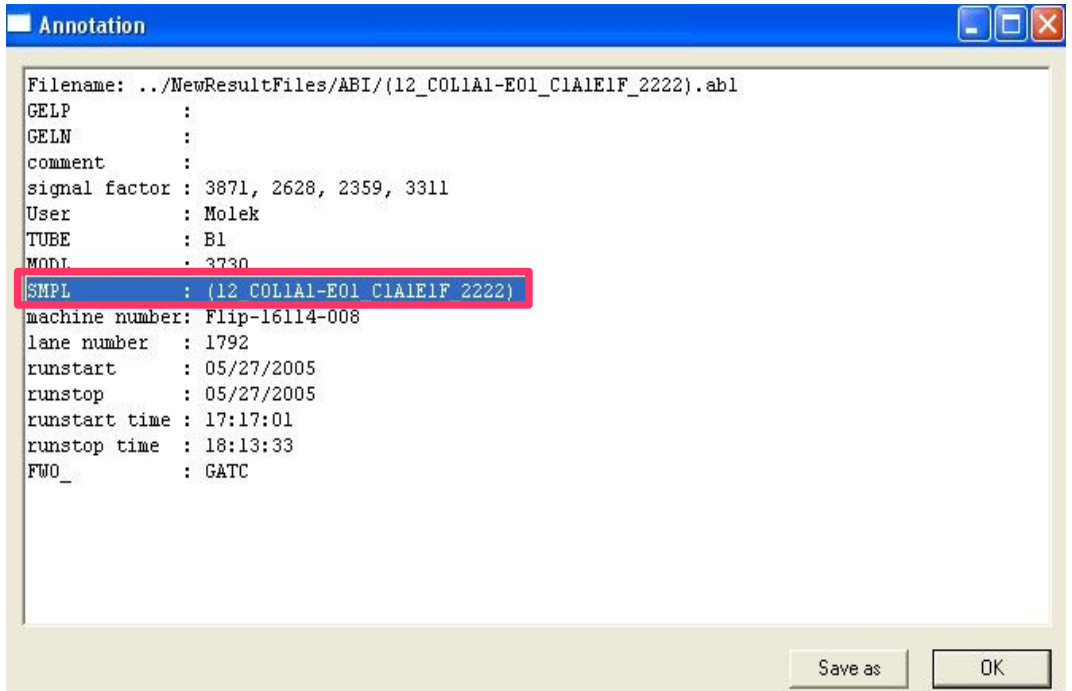

The four *Mareno* files are listed in the *Upper Table.* They could not be joined to an order automatically because the DNA No is missing. Right click on one of the result files and select the item *show annotations* from the context menu to open the following dialogue. The marked line shows the entry that is not compliant with the desired *sample naming conventions*.

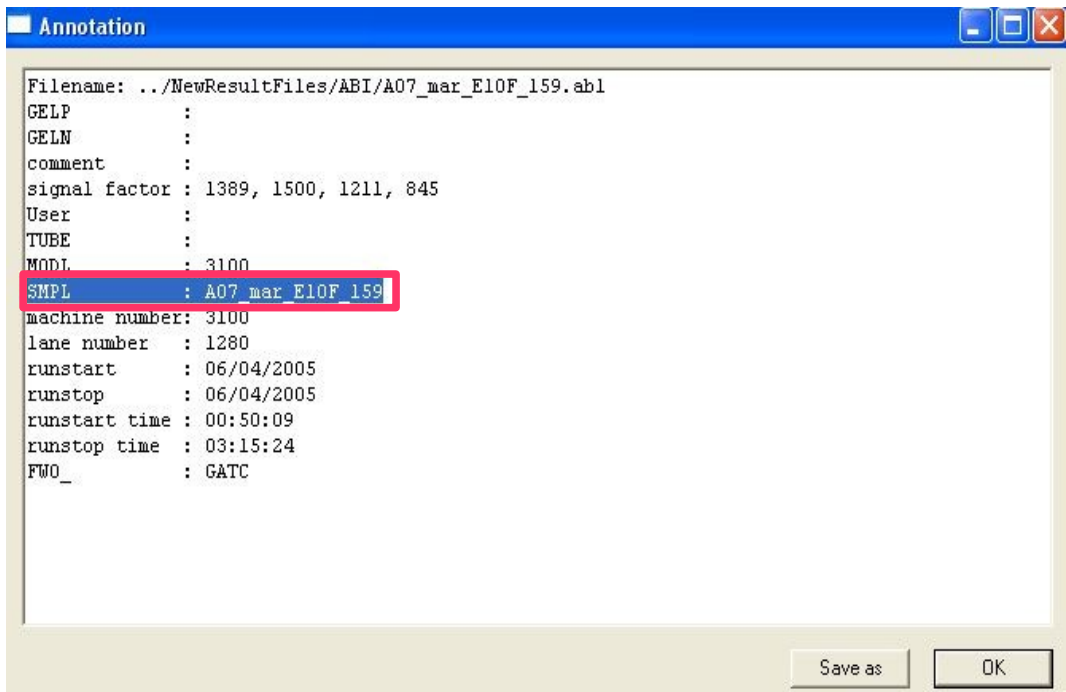

Files in the *Upper Table* have to be joined to an order manually before analysing. To join this result files to an order, we have to enter a DNA number for each file. Therefore, right click on all *Mareno* files in the *Upper Table* that show the number **159** in the file name and select the item *edit DNA No...*.

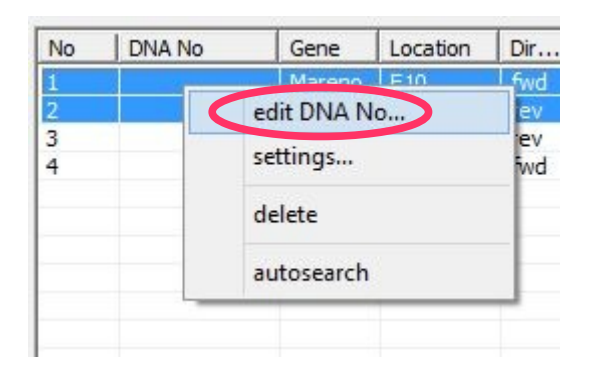

Enter the DNA number **159** and then press *[OK]*. For the other two *Mareno* files please do the same, but enter DNA number **160**.

To join the files to an order, click on *[Autojoin]* in the dialogue part *Select Orders.*

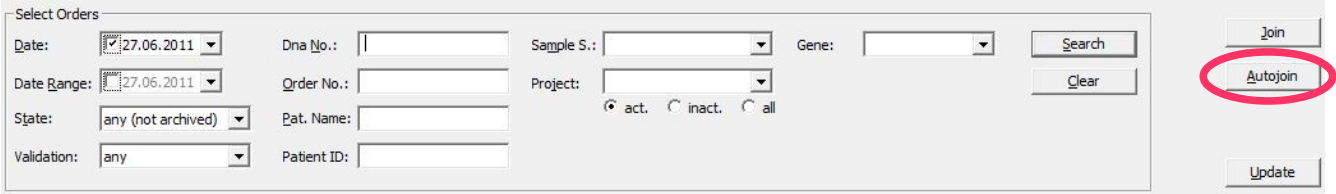

The files are then moved to the *Lower Table*.

Now look at the column *Alleles/Variations* in the *Lower Table*. First press the *+* in front of the order line in the *Lower Table* to expand the order and see all joined result files. The column *Alleles/Variations* shows the mutations/variations, that were detected in each result file (*C*: base change; *I*: insertion, *D*: deletion; *M*: missing bases).

# <span id="page-9-1"></span>**11 Worklist**

#### **How to get there: Category** *SeqPatient***Operation** *Worklist*

This operation lists all existing orders and their joined result files. The dialogue part *Select Orders* and the *Worklist Table* are the same as *Select Orders* and the *Lower Table* in *Joining* (chapter 10). To proceed with the analysis select the first order in the *Lower Table* of *Joining* or in the *Worklist Table* and switch to the operation *Sequence*.

## <span id="page-9-0"></span>**12 Sequence**

#### **How to get there: Category** *SeqPatient***Operation** *Sequence*

The operation *Sequence* is the main operation for the analysis. Before analysing our demo data, important features of this operation are explained below. Double click the first order in the *Joining* or *Worklist* to open operation *Sequence*.

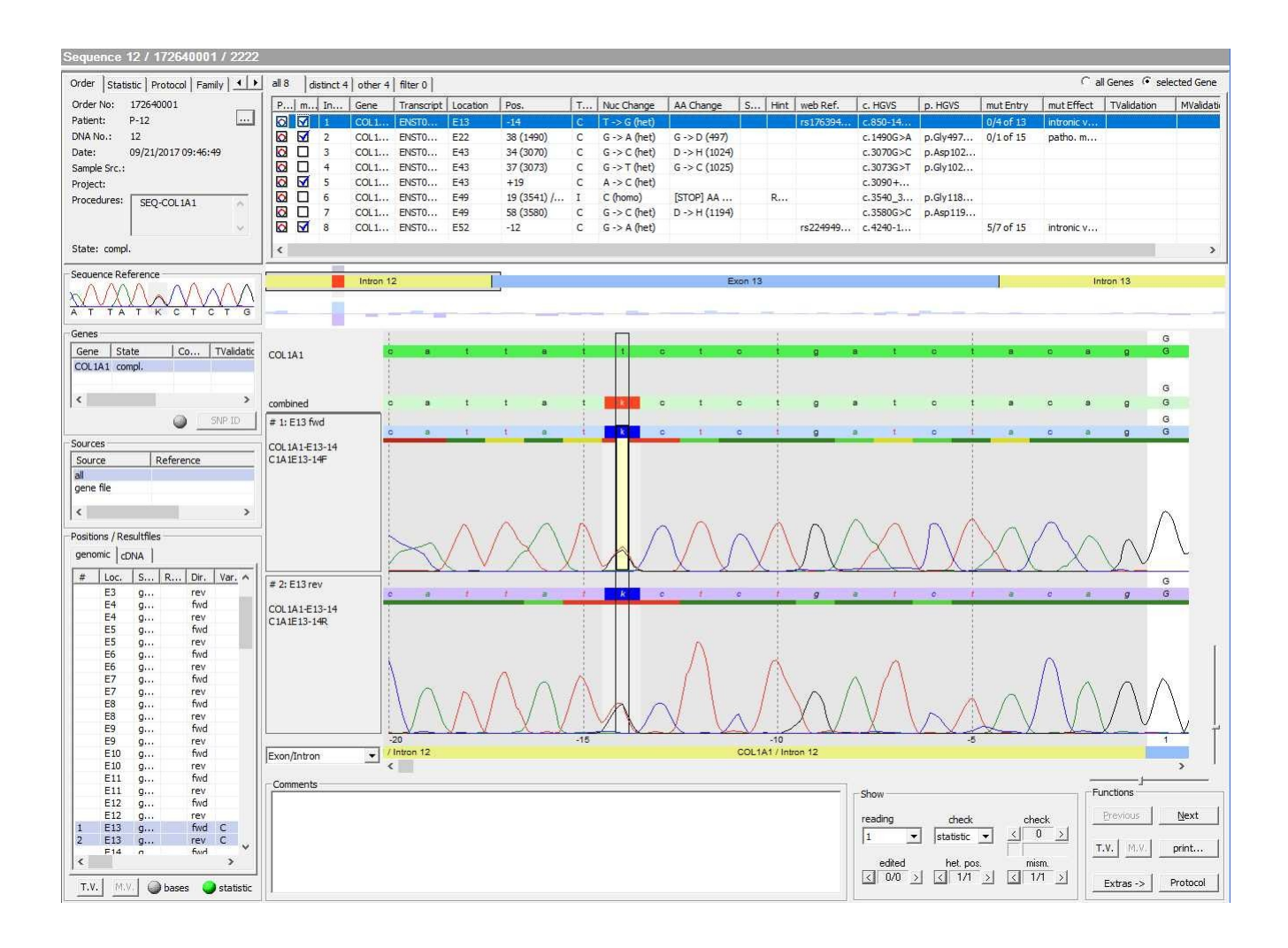

## **12.1 Order/Statistic/Protocol/Family**

- <span id="page-10-0"></span>*Order:* This tab shows all important information about the order like *order number*, *patient*, а *DNA number*, *date* etc.
- *Statistic:* 道

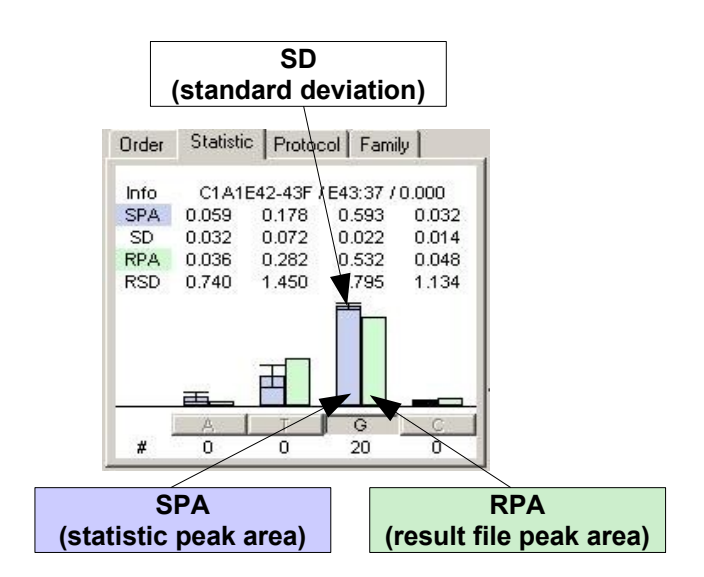

Sequences of the same chemistry mostly show the same electropherogram characteristics, that is background, peak compression, curve height etc.. Same chemistry means same gene, exon, sequencer, sequencing direction, amp. module and seq. primer. Therefore, they can be used for statistic evaluation. For each selected base position of a result file, this tab shows the

corresponding statistic values (statistic value of the peak area, statistic value of the background, standard deviation). These were calculated over all existing result files of the same chemistry already archived (see chapter 14), where the selected base was detected homozygously. Heterozygous positions are not used to calculate the statistic. The present statistics are listed in the operation *Statistic [master file]* (see also chapter 14). The advantage is, that all analyses can be compared with previous analyses. Therefore the statistic helps to decide whether a postion is heterozygous.

- *Protocol:* This tab shows a list of all base changes as well as ignored bases to left and to right of the currently selected gene within the dialogue part *Genes* for each result file. By selecting an entry, the cursor jumps to the corresponding base position within the *Electropherogram*.
- **Family:** This tab shows a list of all orders belonging to the same family ID. The current order is always shown in the first line. Click on one of the other orders to open it.

## <span id="page-11-1"></span>**12.2 Reference**

A reference sequence is shown that corresponds to the sequence of the result file in the electropherogram. A reference sequence is a sequence of the same chemistry (gene, exon, sequencer, direction, amp module and seq. primer) which was analysed previously and defined as a reference. Only one reference sequence can be saved for each chemistry.

To save a result file sequence as a reference, right-click on a base of the result file sequence (see 13.6 *Electropherogram* for result file sequence) and select the item *reference > save as* from the context menu.

If a reference sequence with the same chemistry has been saved already, there is the option to overwrite it. All reference sequences are listed in the lower table of the operation *Statistic [master file]* (see chapter 14 for *Statistic [master file]*).

## <span id="page-11-0"></span>**12.3 Genes**

This dialogue part shows all examined genes of an order. To open a gene map which displays the analysed parts of the gene and the existing result files, right-click on the gene entry *COL1A1* and select the context menu item *show > gene map....* 

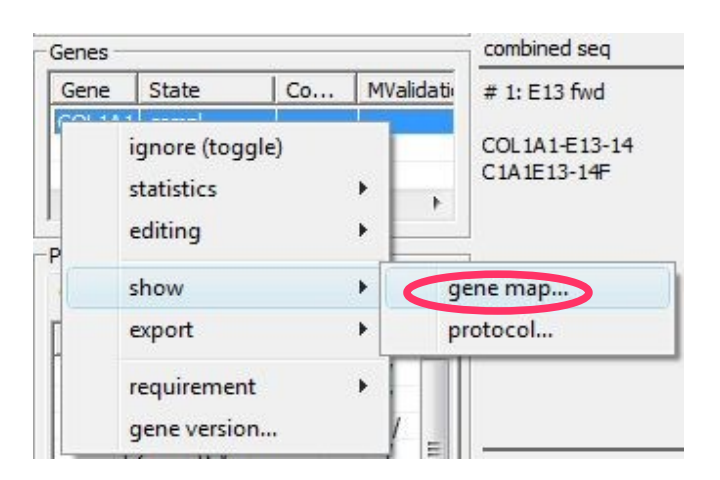

The dialogue *Gene Map* opens:

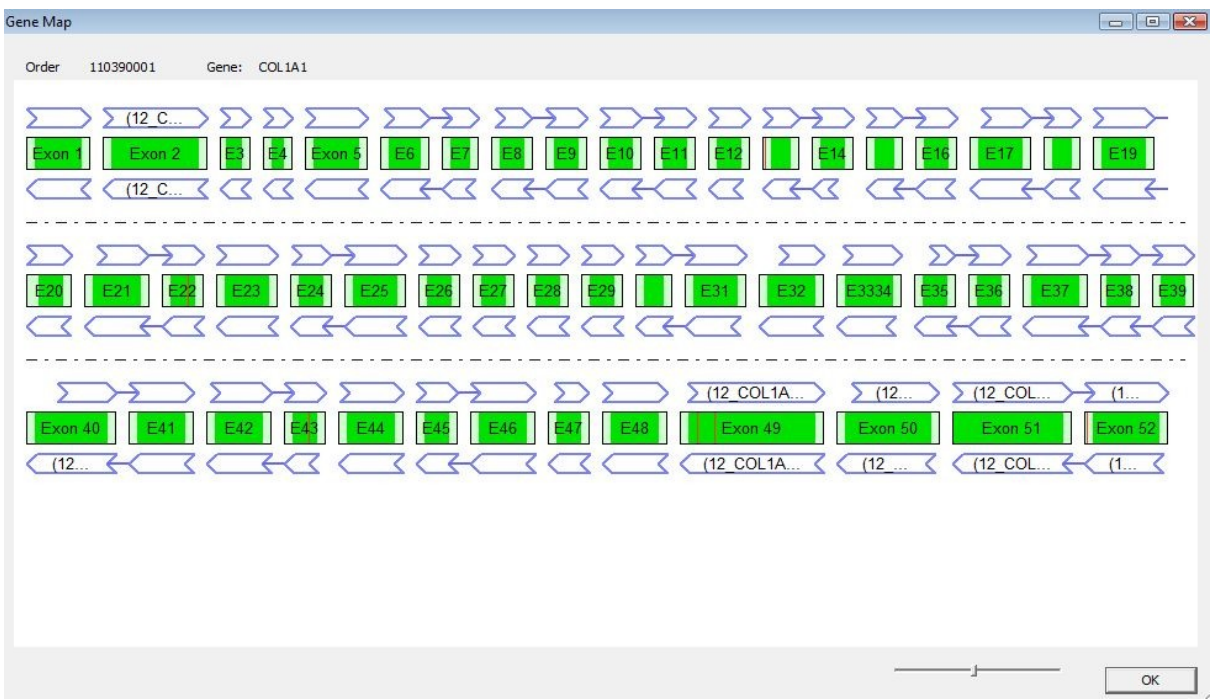

The shown gene parts are highlighted with different colours:

- **Green** highlighted exons show that these exons are sequenced (at least one result file exists).
- **Exons that are not sequenced are highlighted orange.**
- **Light green parts at the beginning and/or end of a sequenced exon are analysed intron parts.**
- Introns parts that are not sequenced are highlighted pink.
- **Red** highlighted parts within an exon or intron mark detected mutations/variations.

The arrows above and below the gene parts show the existing result files in forward and reverse direction respectively. The arrows can be coloured differently:

- g) 1 138... Result file exists.
- g) 1 138-14... Result file is technical validated (chapter 13.1.7).
- 1 138-14. Result file is required (files not loaded yet). а

So what is shown in this case? The complete *COL1A1* gene has been sequenced in both directions. We have two result files for all exons, one forward and one reverse direction.

## <span id="page-12-1"></span>**12.4 Sources**

Lists the sources that are used as reference sequences (as set up in operation *SeqPrimer [master file]*). Possible sources are *genome, genefile, fasta file* or *chromosome range*. The Reference e.g. genome *hg19* is listed in column *Reference.*

## <span id="page-12-0"></span>**12.5 Positions/Resultfiles**

This dialogue part shows all loaded result files belonging to the selected gene in the dialogue part *Genes*. To display the result file base sequences of an exon within the electropherogram, click on it once.

# <span id="page-13-0"></span>**12.6 Variation/Mutation Table**

This table shows all detected variations/mutations.

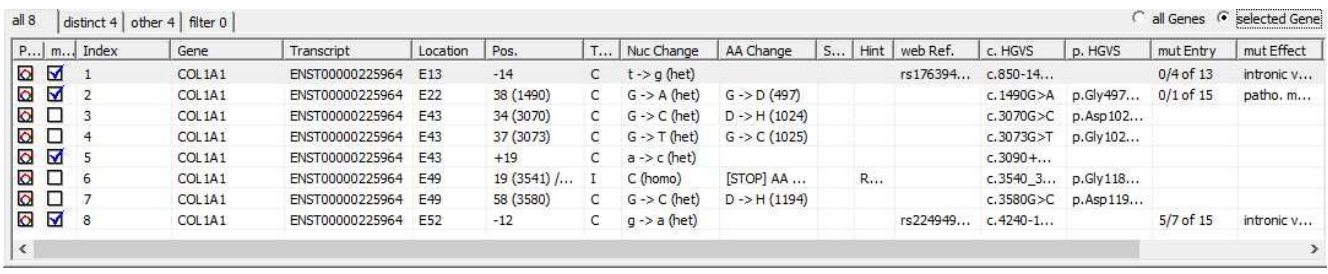

The table is divided into the tabs *all, distinct, other* and *filter*. The number of mutations present on each tab is shown as well:

- *all:* lists all mutations
- **distinct:** lists mutations where the base is mutated in both sequencing directions
- *D* other: lists mutations where one sequence (forward or reverse) shows the reference sequence
- *filter*: lists mutations that were filtered using the SNP database filter (in the Demo Data no SNP databases are installed for filtering. For more information, please have a look at our **User Manual SeqPatient** (Menu *Help* > *Manuals*) or contact our support team).

If an entry is selected within this table, the corresponding position will be shown in the *Electropherogram*. For the analysis, it is usually enough to check the here listed entries.

The *Variation/Mutation Table* is explained in the following table:

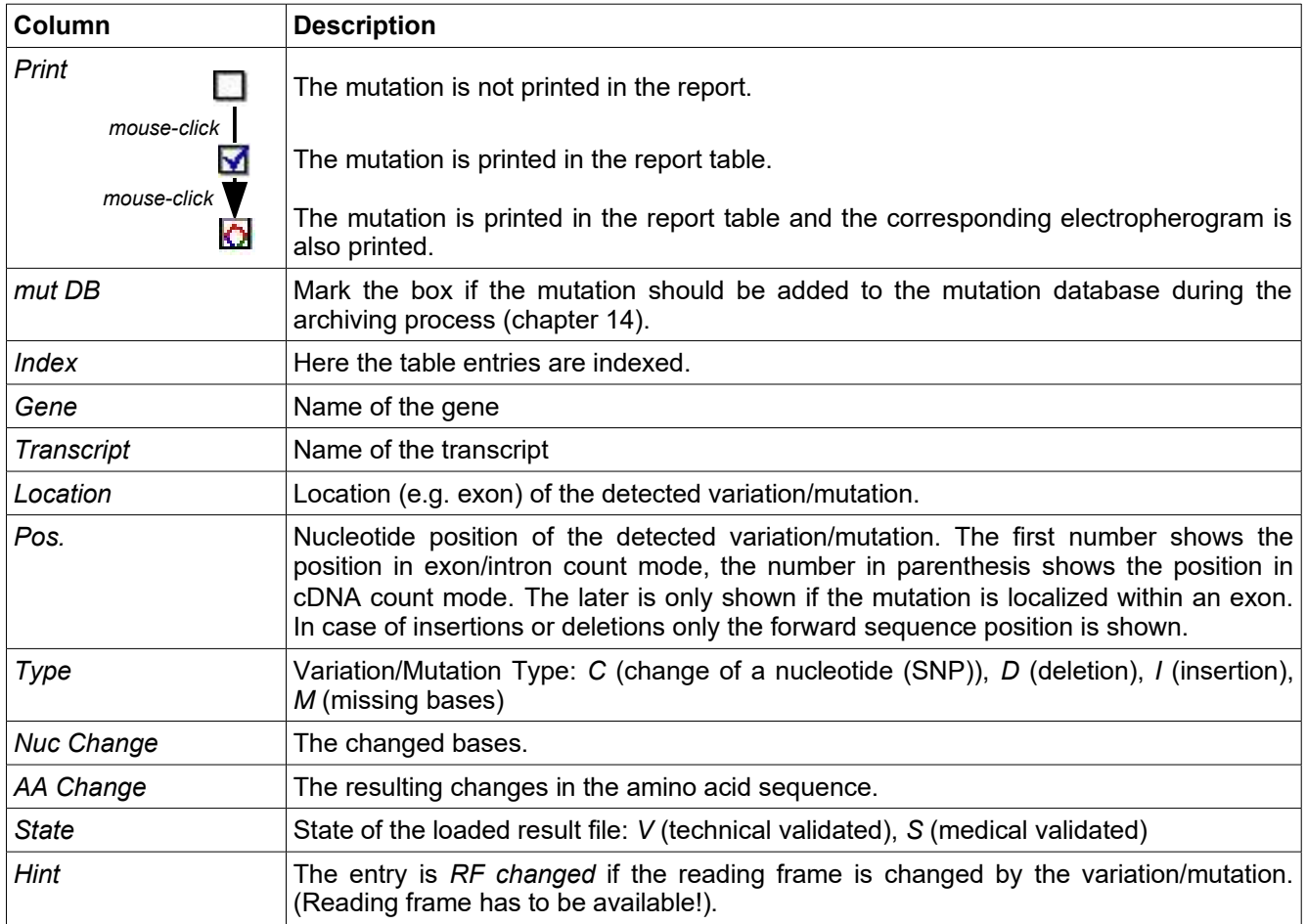

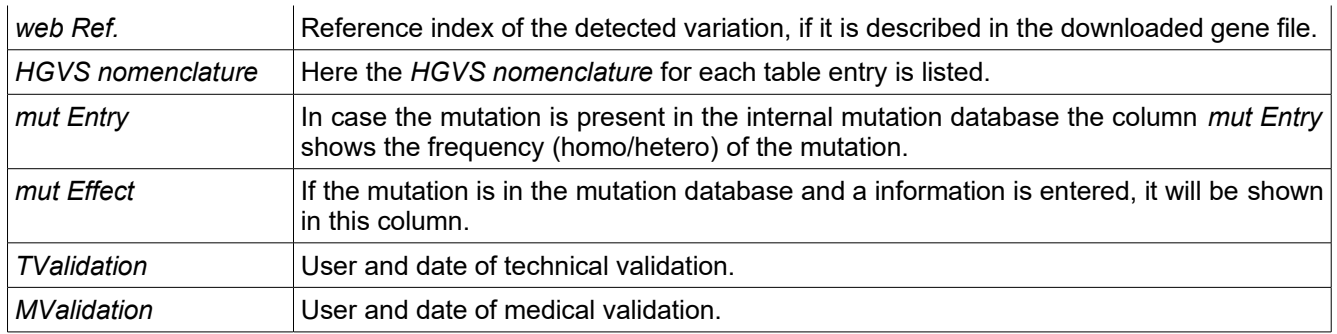

Note: In case SNP databases are installed, information from the SNP database for a mutation can be shown in additional columns (in the Demo Data no SNP databases are installed for filtering. For more information, please have a look at our **User Manual SeqPatient** (Menu *Help* > *Manuals*) or contact our support team).

## <span id="page-14-0"></span>**12.7 Electropherogram**

In this dialogue part the electropherogram curves of the result files are shown. The reference sequence, the result file sequences and the combined sequences (of both result files) for bases and amino acids, are also shown. The location in the result file (exon/intron) is also displayed.

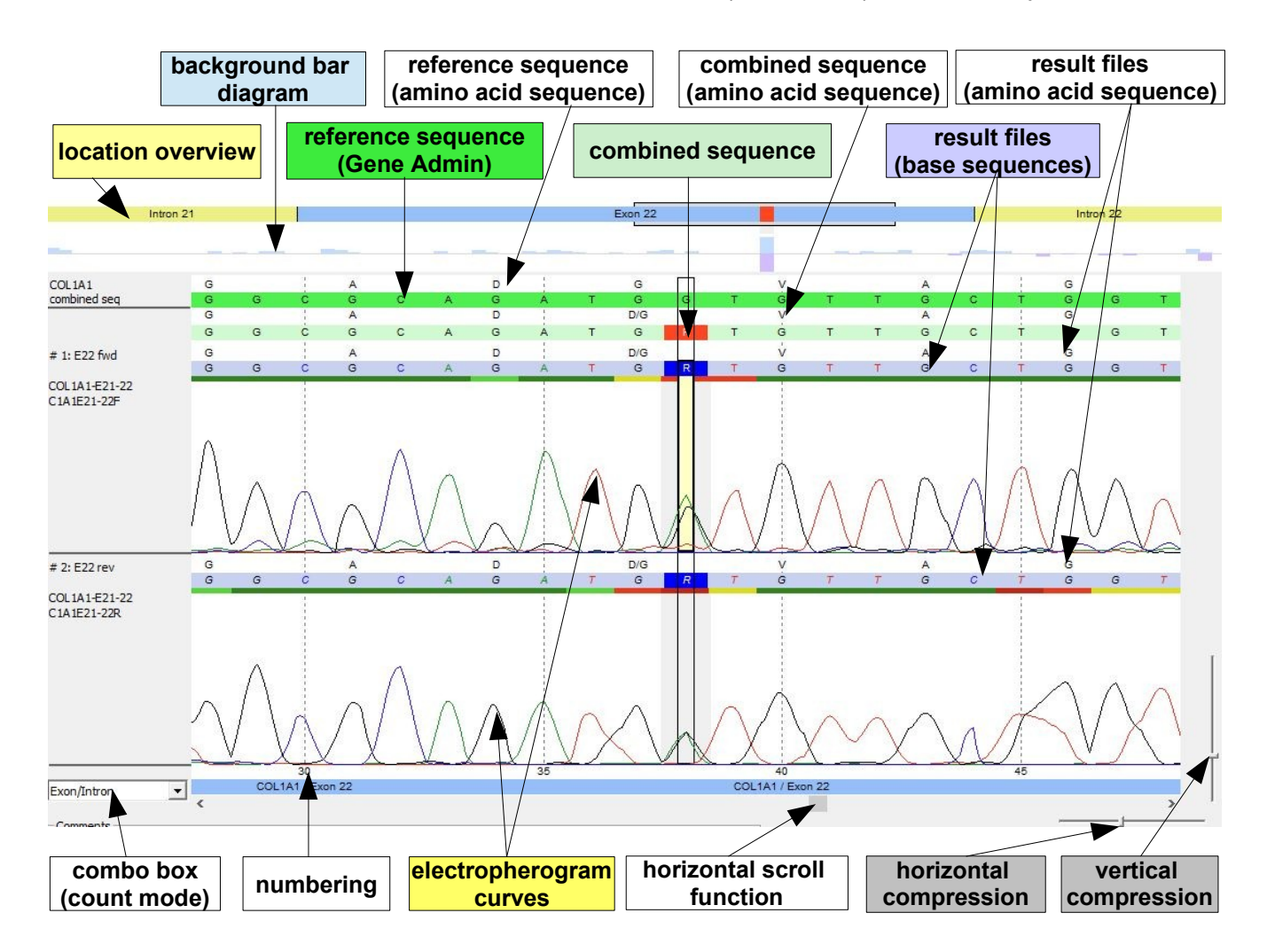

There are different count modes possible. They can be changed with the combo box (count mode):

- *Exon/Intron*: the first position of every exon/intron is 1.
- *cDNA:* refers to the absolute position of the base in the gene, excluding introns. a.
- **AA: every amino acid is counted.**
- *File*: first base of the file is 1.
- *Gene abs: absolute position in the gene.*
- *Genome Position: genomic position.*

Above the electropherogram the location overview is shown, giving an overview of the selected location in the dialogue part *Position/Resultfiles*.

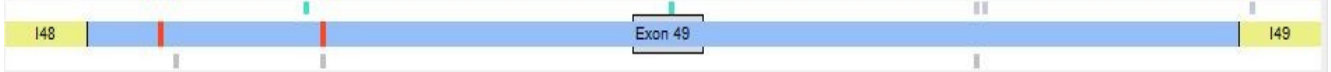

Introns are marked yellow whereas exons are marked blue. Entries of the mutation database (see chapter 14 *Mutation [master file]*) are indicated as bars below the overview (here in grey, color is user defined). *Web Refs* and Local Infos are indicated as bars above the location overview (here in light blue and blue respectively). Web Refs are known variations described in the downloaded gene file (in our case *COL1A1* from **Ensembl**). Local Infos is information deposited at a base position by the user (color is user defined). You can jump to a location within the electropherogram by clicking on the overview.

The peak height ratio diagram is shown graphically for each position below the location overview. The bars show positions with a high background.

In case there are no or only small bars above/below the middle line, there is no high background. In case a background is present, there is a blue bar above the line for forward bases and a purple bar below the line for reverse bases:

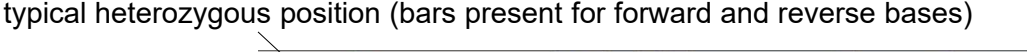

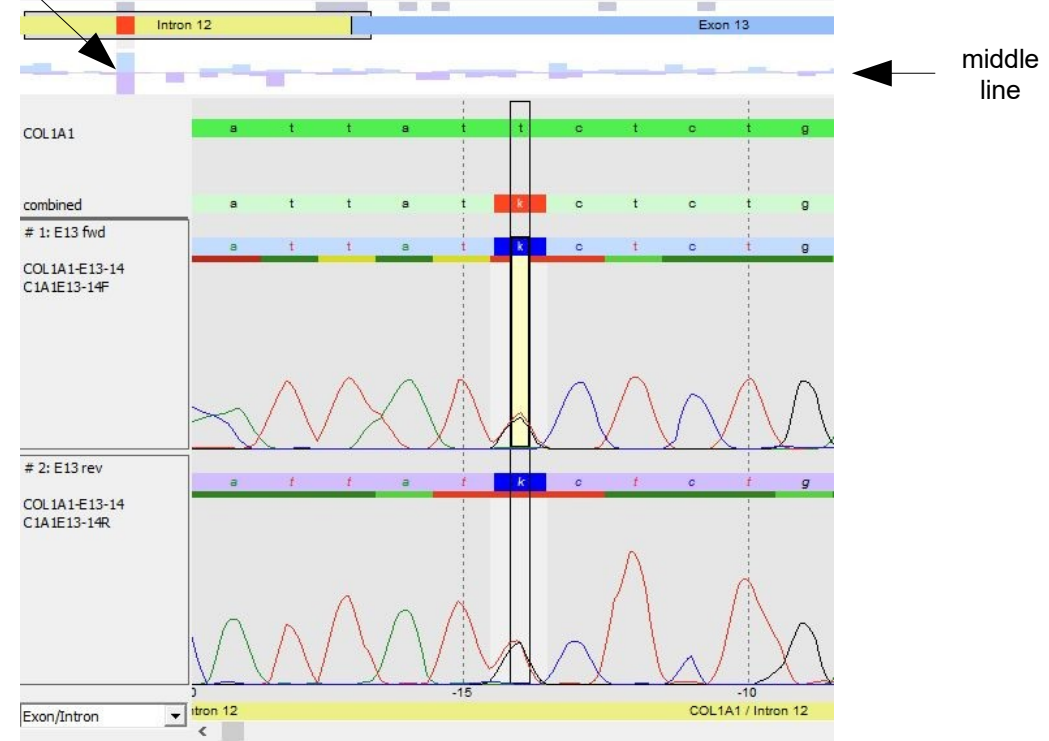

#### **Calculation of the bars:**

peak height ratio = peak area highest not reference bases/(peak area highest not reference base + peak area reference base)

e.g. reference base is T, highest not reference base is G

peak height ratio= peak area G/ (peak area G + peak area T) The peak height ratio is shown as a bar in the graph for each base position.

It is possible to show the electropherogram data in a separate window. Therefore right-click one of the result file sequences and select *result file view* from the context menu:

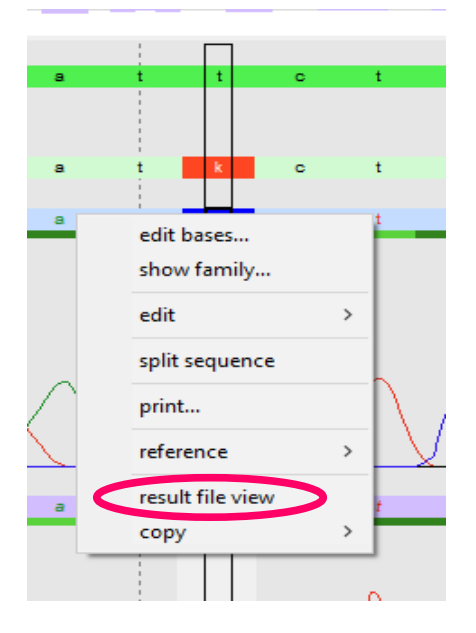

The result file view gives a better overview in case many sequences are present for one location.

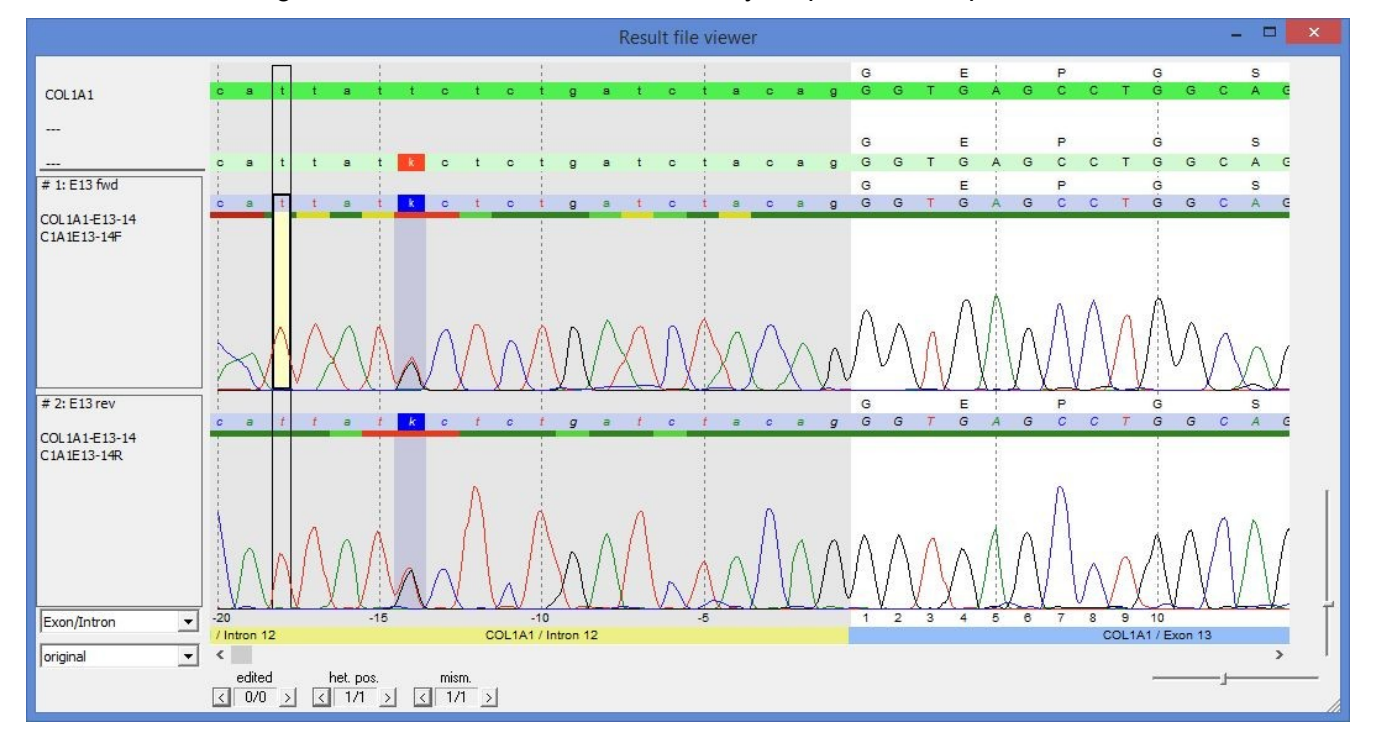

## <span id="page-16-0"></span>**12.8 Show**

This dialogue part offers different functions, which enable to jump quickly to the corresponding positions within the electropherogram.

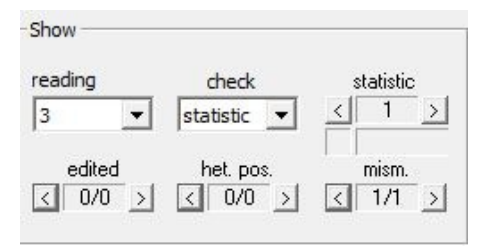

- *P* reading: the selected reading frame is shown in the *electropherogram*.
- *check*: there are different items that can be checked. The jumper aside serves to move forward or backward to the corresponding positions within the e*lectropherogram.*
- *edited:* jump to edited base positions (auto edit function or user).
- *het. pos.:* jump to heterozygous positions.
- *mism.:* jump to mismatches.

## <span id="page-17-0"></span>**12.9 Functions**

This dialogue part comprises different functions to edit the orders.

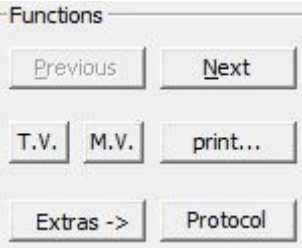

- *[Previous]* and [*Next]:* jump to the previous or next file in the *Worklist* or *Lower table* of *Joining* respectively*.*
- *II [T.V.]* and *[M.V.]*: to technically and medically validate the order.
- *ii* [print...]: to print a report.
- *[Extras ->]***:** undo-, redo-function, enter a comment or change the order state.
- *Frotocol]*: to open the protocol which shows all recent modifications of the order.

# <span id="page-18-1"></span>**13 Analysis of the demo data**

## <span id="page-18-0"></span>**13.1 COL1A1**

Now look at the first order with gene *COL1A1* (DNA No *12*). Look at the result files in the dialogue part *Positions/Resultfiles/*column *Var.:*

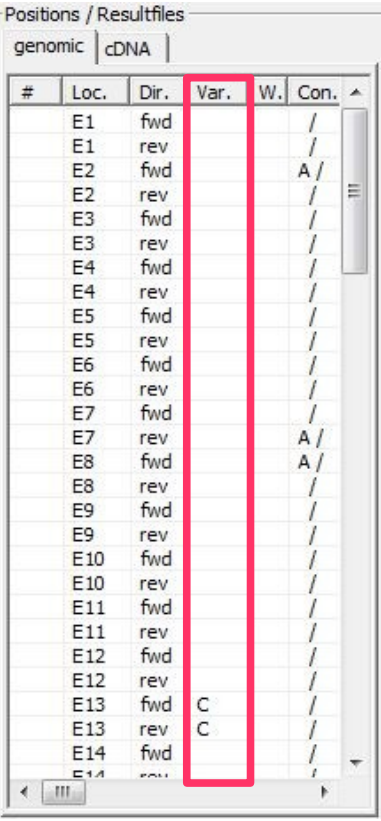

There are no variations/mutations found in **exons 1** to **12**, **14** to **21**, **23** to **40, 42**, **44** to **48** and **50** to **51** (no entry in the column *Var.*). These sequences do not need to be checked.

The result files of **exons 13**, **22**, **43**, **49** and **52** show at least one mismatch (entry in the column *Var.*).

There are **eight** variations/mutations detected which are listed in the *Variation/Mutation Table* (tab *all*). These positions need to be checked.

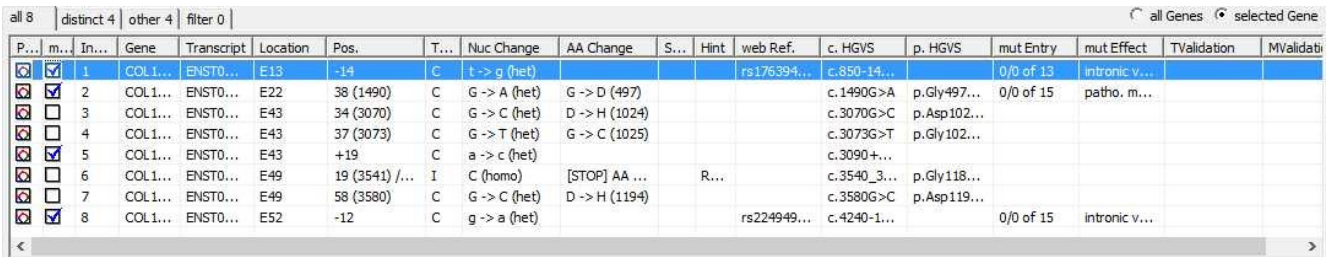

**Four** mutations are listed on tab *distinct*, for those position both sequences (forward and reverse sense) do not show the wildtype.

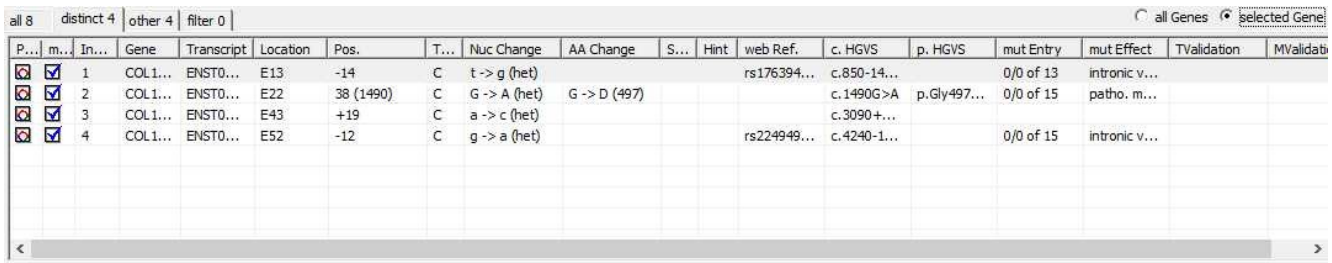

The other **four** mutations are listed on tab *other.* For these mutations only one sequence displays a mutation whereas the other sequence shows the reference sequence. Mutations listed on tab *other* are therefore not as likely to be real mutations as distinct mutations.

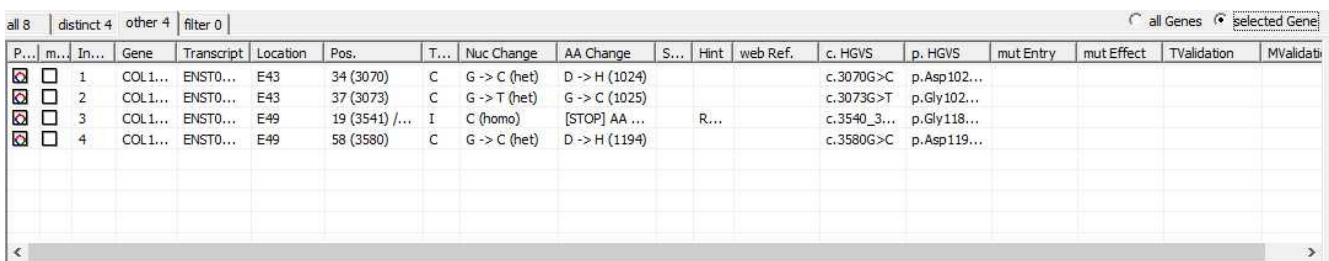

## <span id="page-19-0"></span>**13.1.1 Mutation in E13 position -14**

Please click on the first entry (**exon 13**) of the *Variation/Mutation Table* (tab *all*)*.* The electropherogram view changes to this position.

There is a **k** (**g+t**) in the forward and reverse sequence at base position **-14**. The **EMBL** reference sequence (green line) shows a **t**.

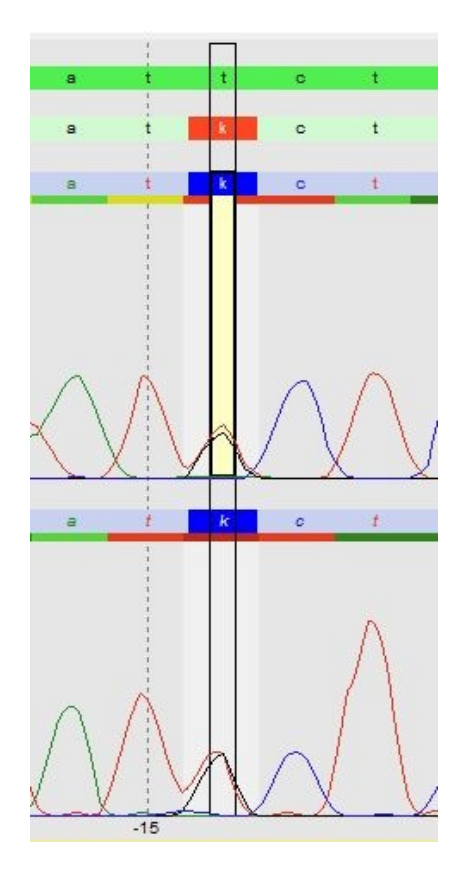

Now look at the statistics. Select the tab *Statistic* on the upper right part of the screen.

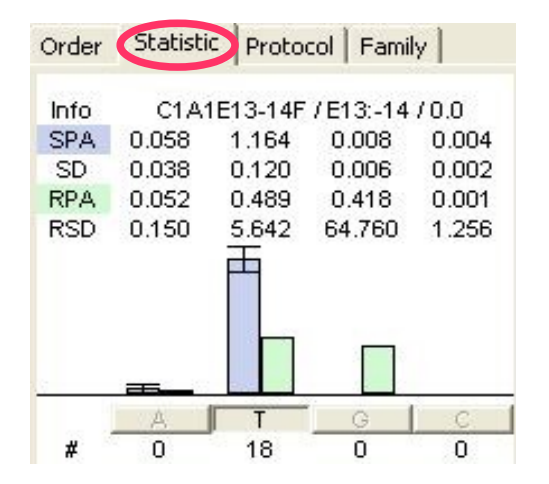

For each base position of a result file this tab shows the corresponding statistic values. The statistic values are calculated over all existing result files of the same chemistry which are already archived (*Archiving* and *Statistics* is explained in chapter 14). The number below the bases shows the number of archived orders where the base was called homozygous. Those are used to calculate the statistic peak area (SPA, shown in blue), the standard deviation (SD) and the relative standard deviation (RSD). The statistic peak area (SPA) is a measure for the average peak area. The result file peak area (RPA) of the result file being analysed at the moment is shown in green. The relative standard deviation (RSD) shows to which extent the result file peak area exceeds the statistic peak area.

For heterozygous positions, peak areas are smaller than for homozygous positions. **That is, heterozygous positions can be detected not only by the existence of a second peak, but also by comparison of the peak area with the statistic peak area.**

The statistic shows, that the result file peak area for base **t** at base position **-14** in the forward sequence is just half of the statistic peak area, calculated over **18** archived result files. Furthermore the result file peak area for base **g** is as high as the result file peak area for base **t**. This is typical for heterozygous postions.

The reverse sequence shows the same.

The peak height ratio diagram (below the location overview) also shows a typical heterozygous position: there are background bars present for forward and reverse bases.

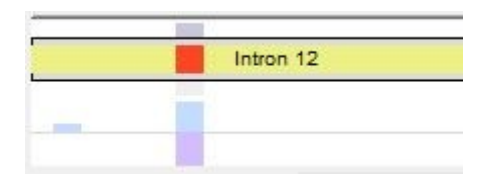

In the electropherogram the selected mutation has a grey background. This means it is a known mutations that is present in the internal *Mutation database* (see chapter 14). It therefore also has an entry in the *Variations/Mutations Table* in the column *mut Entry*.

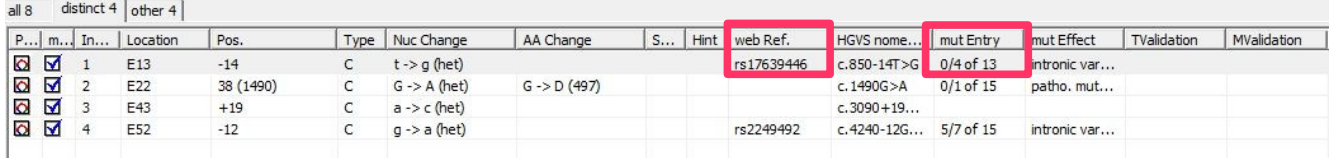

Moreover there is an entry in the column *Web Ref* of the *Variations/Mutations Table.* This means that the mutation is also described in the downloaded gene file (from **EMBL** or **Genbank**, in our case *COL1A1* from **EMBL**).

Move the mouse to a base within the **EMBL** reference sequence (**green** line). A tool tip window shows information about this position. This information is only shown if there is a web Ref and/or a mut Ref at this position!

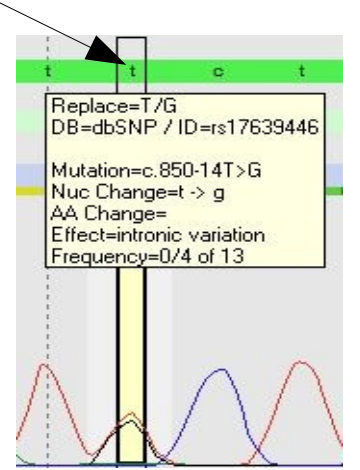

If the computer is connected to the internet, the web reference can be looked at by right-clicking on base **a** within the **EMBL** reference sequence or on the corresponding entry in the *Variation/Mutation Table* and select the context menu item *web Ref.* > *show...*.

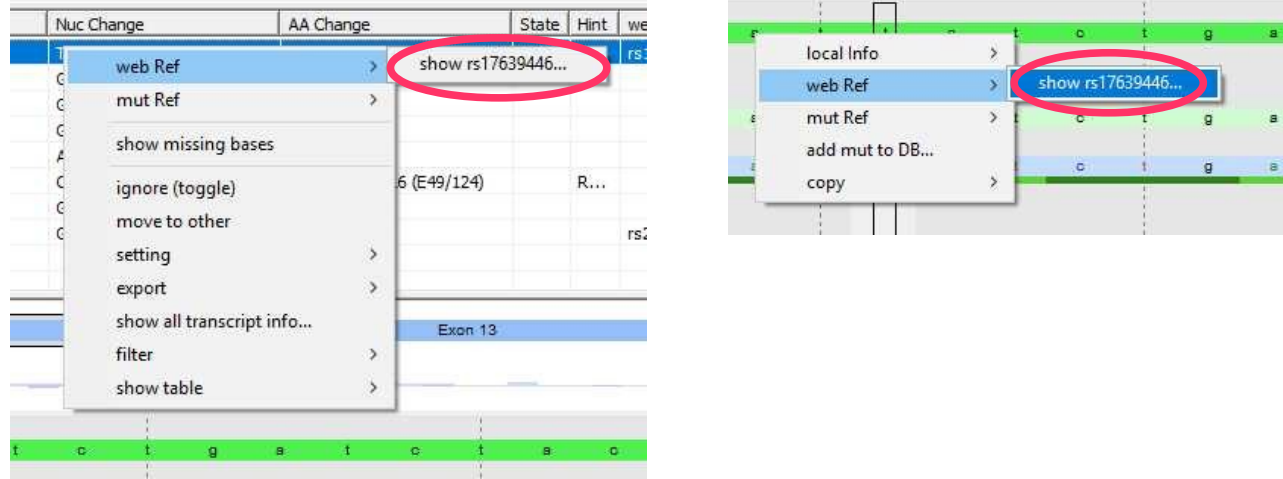

If the context menu item *mut Ref. > show ...* is selected, the dialogue *Mutation* is opened. This dialogue gives information about mutations that were detected in earlier orders and are stored in the *Mutation database* (see chapter 14).

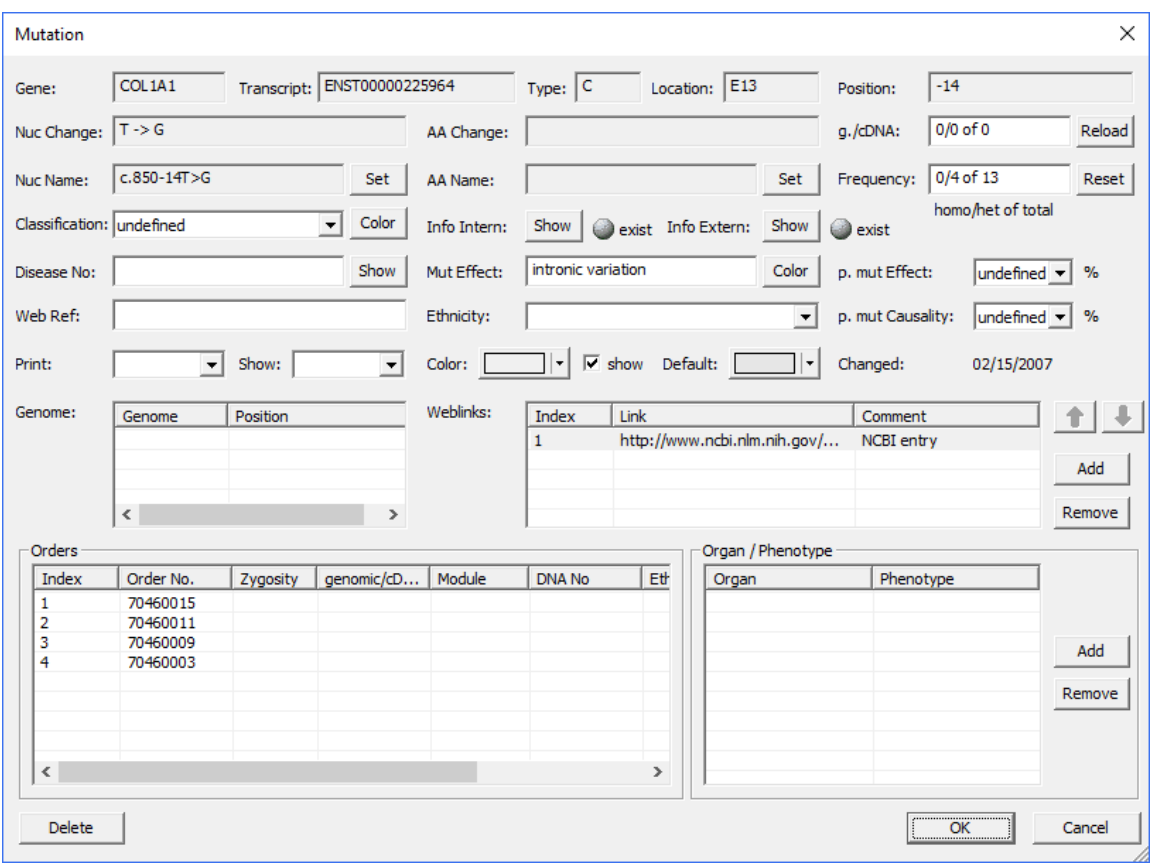

## <span id="page-22-0"></span>**13.1.2 Mutation in E22 position 38**

The next entry in the *Variation/Mutation Table* – **exon 22** – shows a **R** (**A+G**) at base position **38** in the forward and reverse sequence. The **EMBL** reference sequence displays a **G**.

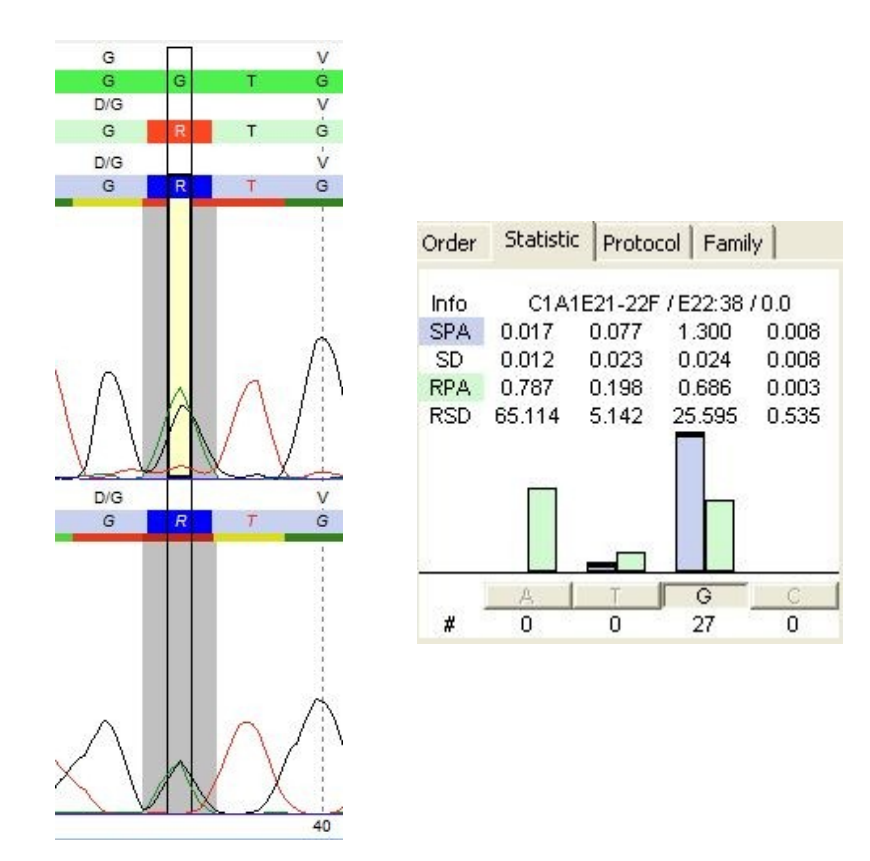

The statistic shows that the result file peak area for base **G** in the forward sequence is just half of the statistic peak area, calculated over **27** archived result files. Furthermore the result file peak area for base **A** is as high as the result file base area for base **G.** The reverse sequence shows the same. This is a true heterozygous position (**R**).

In the electropherogram the mutation has a grey background. This shows, that there is a mutation reference at that position. This can also be seen in the column *mut Ref.* of the *Variation/Mutation Table.* For detailed descriptions see chapter 13.1.1.

## <span id="page-23-1"></span>**13.1.3 Mutation in E43 position 34**

The next entry shows an **S (C+G)** at base position **34** in the forward sequence. The **EMBL** reference sequence and the reverse sequence display a **G** at this position. This is a not distinct mutation, since it occurs in one sequencing direction only.

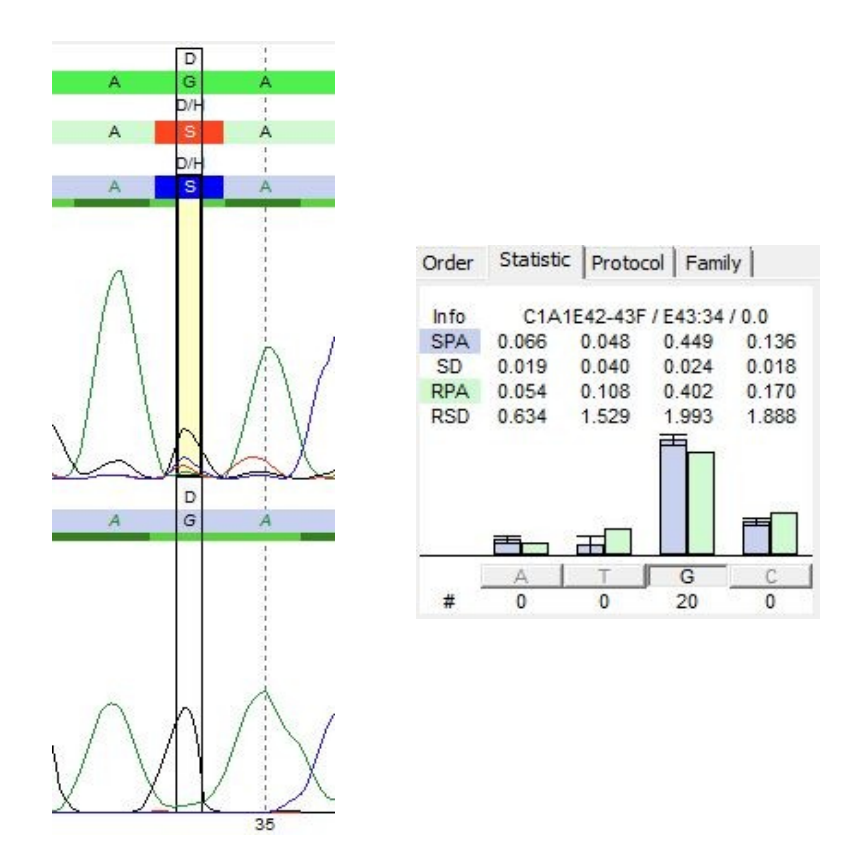

The statistic of the forward sequence does not look like the statistics of the heterozyous positions we have seen before (chapter 13.1.1 and 13.1.2). Here, the result file peak area for base **G** is close to the statistic peak area, calculated over **20** archived result files. Moreover the peak area for base **C** is much smaller than the peak area for base **G** and also close to the statistic peak area. This means that the archived result files - where a homozygous **G** was called - have a similar background for base **C** then our present result file.

That is, we have no heterozygous base position (**S**) in the forward sequence and have to change the **S** into a **G**.

#### <span id="page-23-0"></span>**13.1.3.1 Edit Bases**

There are several options to edit the base:

- **Left-click on the S** in the forward sequence. Left-clicking a base sets the base of the reference sequence. A **G** is set automatically.
- Right-click the **S** and open the context menu shown below:. a.

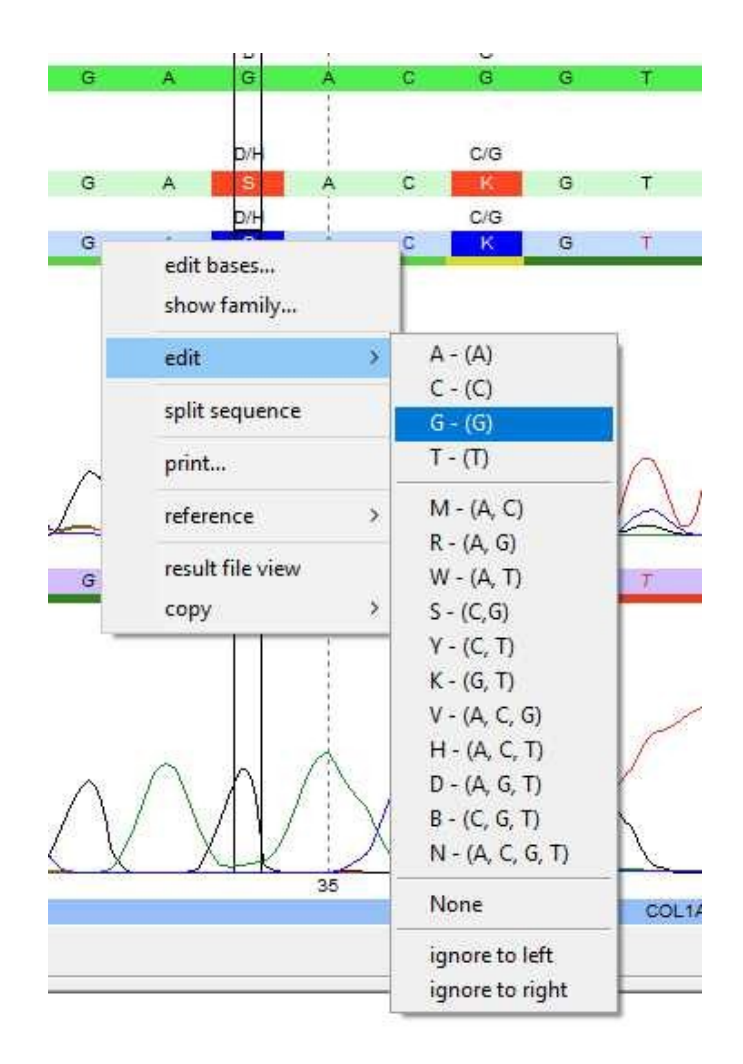

- **Here you can use the items** *edit* (1) or *edit bases...*(2) to do your modifications.
	- (1) *edit*: Select the base that should be set, in our case *edit > G*.
	- (2) *edit bases...* : Opens the dialogue *Edit Bases*.

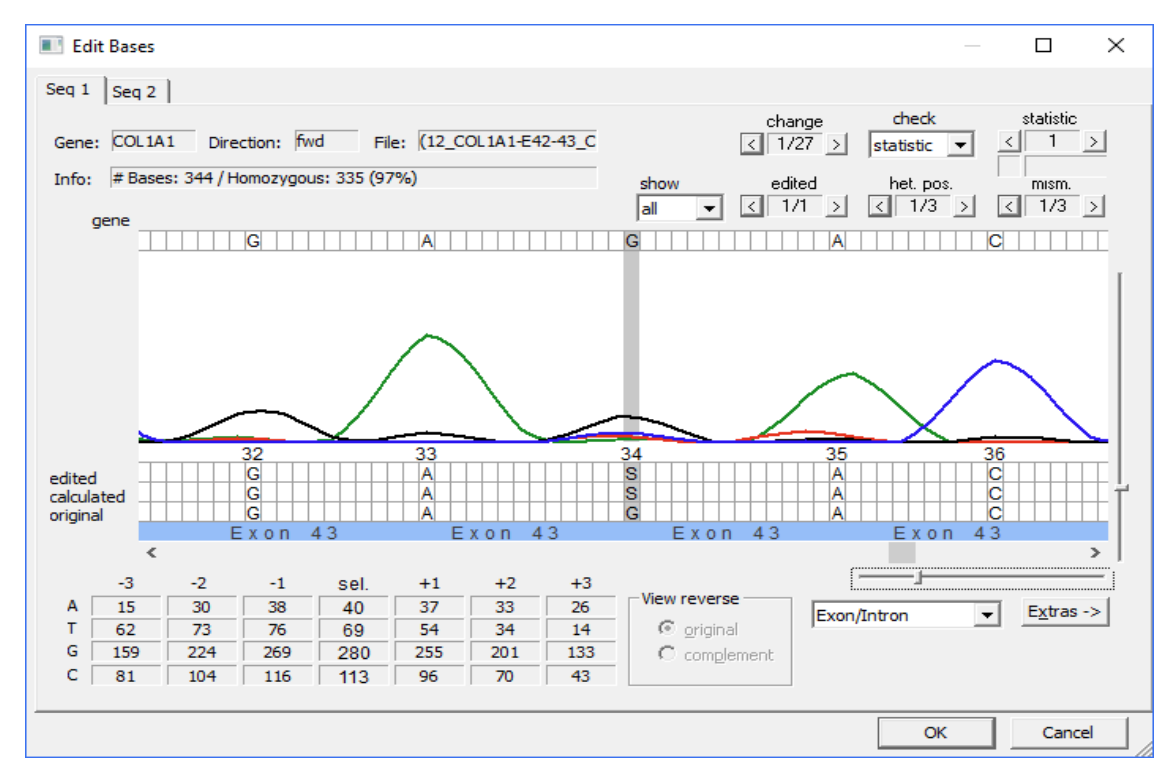

*Manual for demo data SEQUENCE Pilot – module SeqPatient 24*

To set a **G** at **base position 34** right-click on it within the *edited line* and select *G* from the context menu. Then press *[OK].*

The Mutation in **E43** at **position 34** disappears in the *Variation/Mutation Table*.

#### <span id="page-25-1"></span>**13.1.3.2 Undo Function**

There is a function available to undo manual edits in the electropherogram. Therefore press the button *[Extras->]* in the dialogue part Functions and select *undo....*

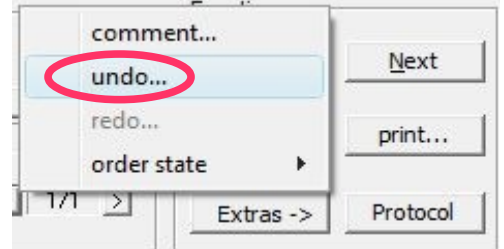

The following dialogue opens:

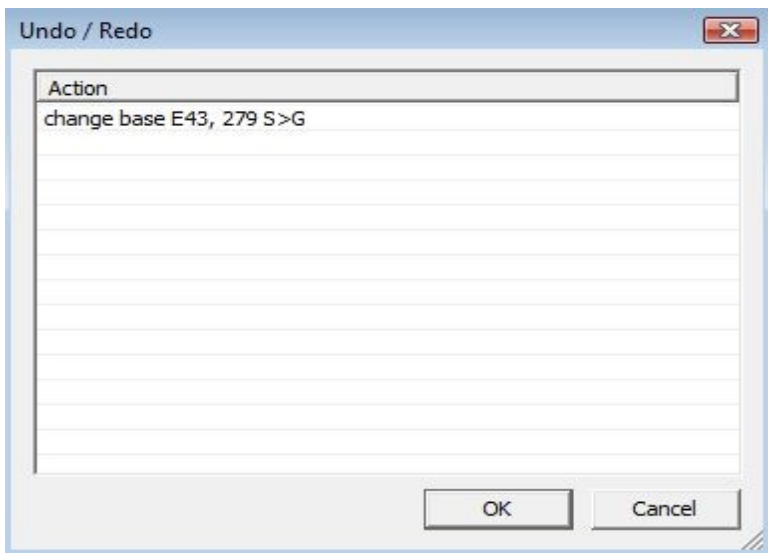

The latest edit in the electropherogram is listed on top. If you select it and press *[OK]* the edit will be removed. In our case the listed base change is all right. Therefore we do not use the undo-function.

#### <span id="page-25-0"></span>**13.1.4 Mutation in E43 position 37**

The next entry in the *Variation/Mutation Table* shows a **K** (**G+T**) in **exon 43** at base position **37** in the forward sequence.

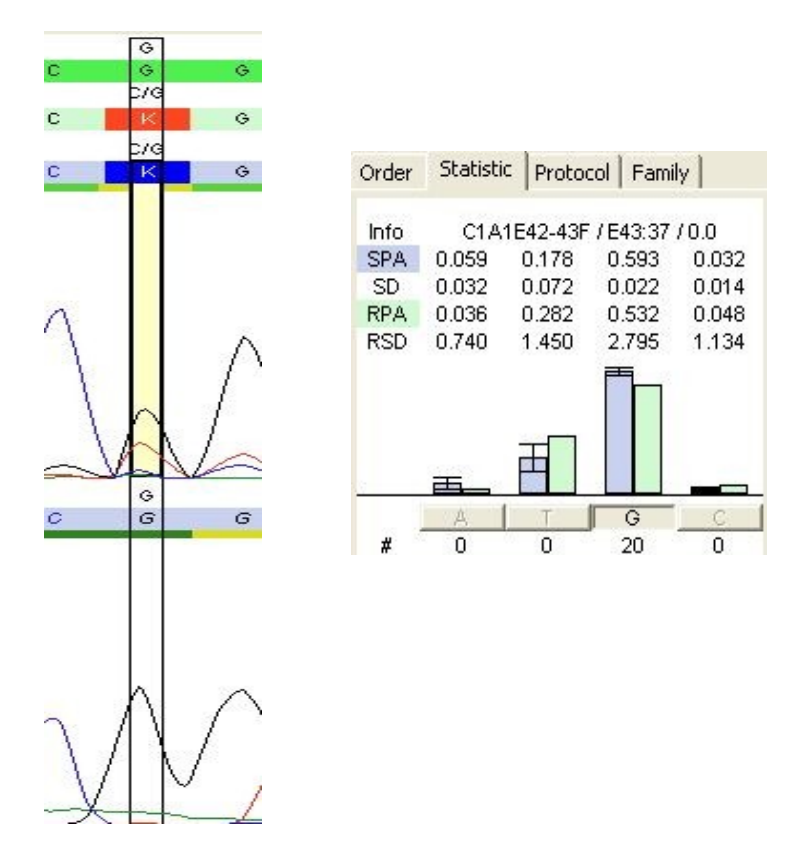

The **EMBL** reference sequence and the reverse sequence have a **G**. As the mutation we just edited (chapter 13.1.3), this is also a not distinct mutation.

The statistic shows that we have the same situation here, as described in chapter 13.1.3. This is not a real heterzogous position.

So the **K** in the forward sequence needs to be replaced by **G.** Therfore you can left-click or right-click on the **K** as done before (chapter 13.1.3.1):

- **Left-clicking sets a G** automatically (base of the reference sequence is set).
- You can right-click on the base and select *edit > G.*
- You can right-click on the base and select *edit bases...* to open the dialogue *Edit Bases*: Right-click on the **K** within the *edited line* and select *G* from the context menu. Then press *[OK].*

### <span id="page-26-0"></span>**13.1.5 Mutation in E43 position +19**

The next entry in the *Variation/Mutation Table* shows a **m (c+a)** in **exon 43** at base position **+19** in the forward sequence. The **EMBL** reference sequence has an **a** at this position. This is a distinct mutation because no reverse sequence is present.

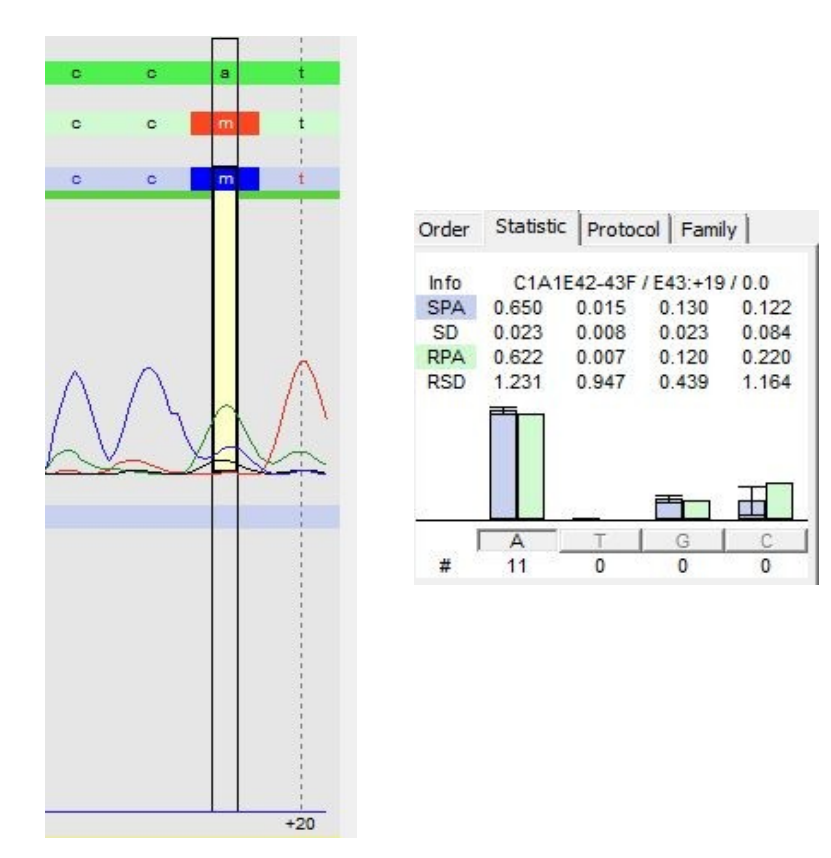

If you have a look at the statistic you can see, that we have a similar situation as described in the chapters 13.1.3 and 13.1.4. In **11** archived result files, where a homozygous **A** was called, there is always a certain background for base **C** present. Moreover the peak area of base **C** is much smaller than the peak area of base **A**.

So probably base position **+19** is not heterozygous. We remove the **m** and set an **a** as done before (chapter 13.1.3.1). Therfore you can left-click or right-click on the **m**:

- **Left-clicking sets an <b>a** automatically (base of the reference sequence is set).
- You can right-click on the base and select *edit > A.*
- You can right-click on the base and select *edit bases...* to open the dialogue *Edit Bases*: Right-click on the **M** within the *edited line* and select the item *A* from the context menu. Then press *[OK].*

## <span id="page-27-0"></span>**13.1.6 Mutation in E49 position 19**

The next entry in the *Variation/Mutation Table* is **exon 49**. At **base position 19** there is an insertion of a **C** in the forward sequence. The **EMBL** reference sequence and the reverse sequence show no base. This is again a not distinct mutation.

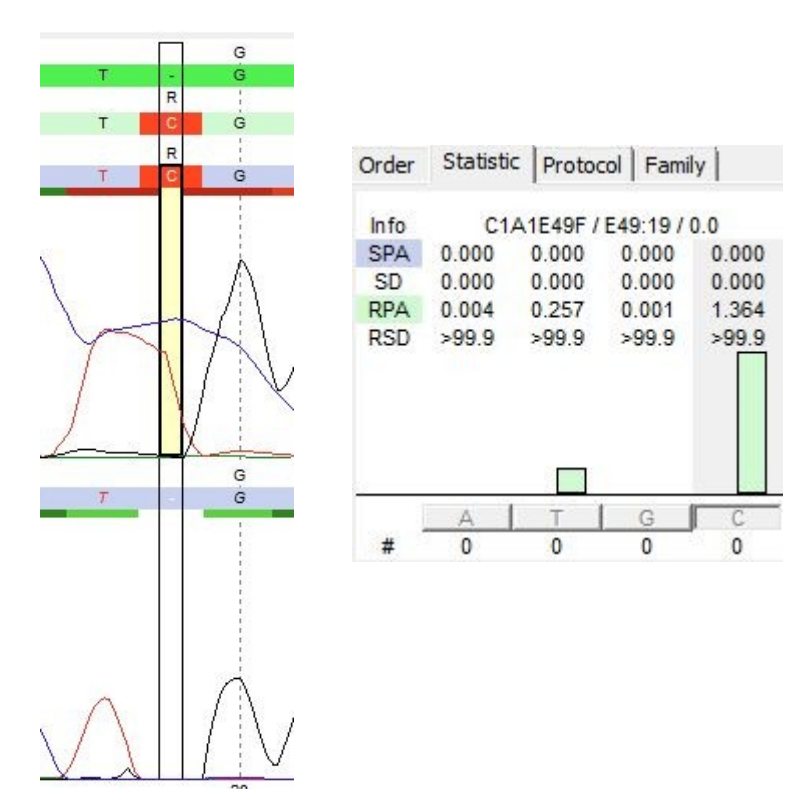

The statistic also shows that there are no archived result files, where a **C** or any other base at this base position has been detected before. That is, the insertion (**C**) in the forward sequence isn't one.

To remove the insertion, you can left-click or right-click on the **C** as done before (chapter 13.1.3.1):

- **Left-clicking removes the C automatically (base of the reference sequence is set).**
- You can right-click on the base and select *edit > None.*
- You can right-click on the base and select *edit bases...* to open the dialogue *Edit Bases*: To remove the **C** at **base position 19** right-click on it within the *edited line* and select the item *None* from the context menu. After the **C** is removed, press *[OK].*

#### <span id="page-28-0"></span>**13.1.7 Mutation in E49 position 58**

The next entry in the *Variation/Mutation Table* is **exon 49 position 58**. There is a **S** (**C**+**G**) in the forward sequence The **EMBL** reference sequence and the reverse sequence show a **G**. This is again a not distinct mutation.

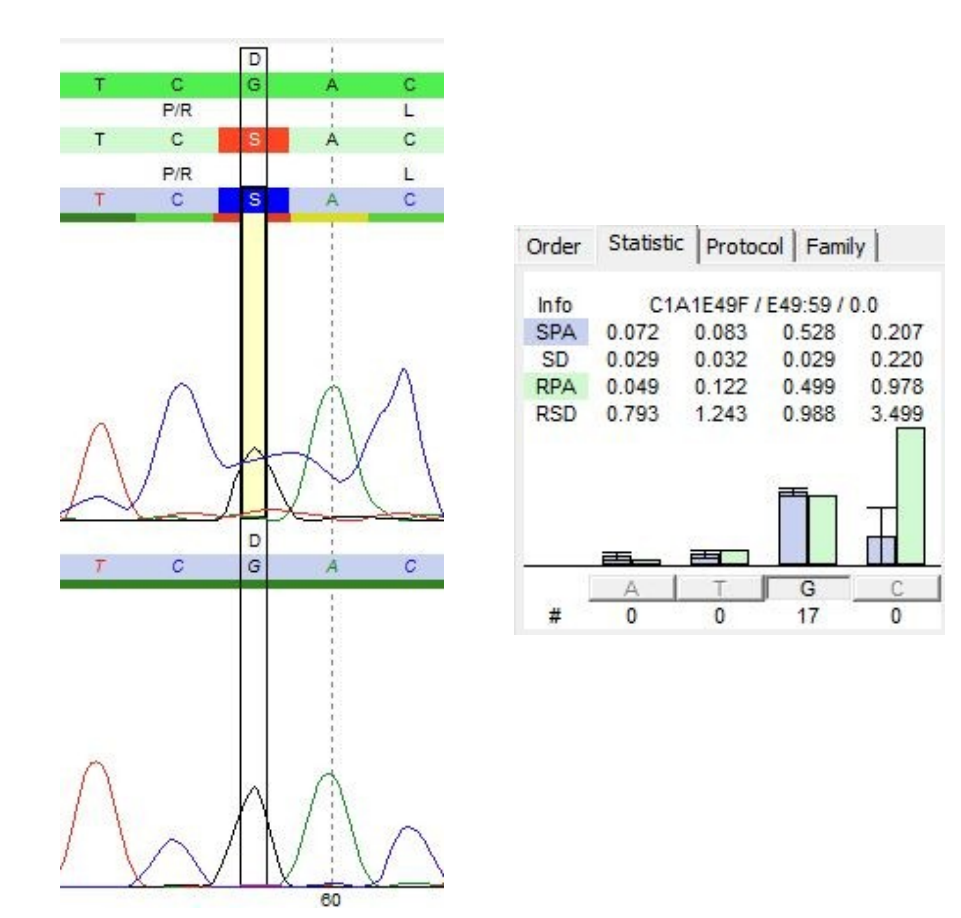

The statistic shows that the result file peak area for base **G** in the forward sequence is close to the statistic peak area, calculated over **17** archived result files, that showed a **G**. The archived result files also show a certain background for base **C.** The reverse sequence doesn't show a heterozygous base position.

That is, the heterozygous base position (**S**) in the forward sequence isn't one.

To remove the insertion, you can left-click or right-click on the **S** as done before (chapter 13.1.3.1):

- **Left-clicking sets a G** automatically (base of the reference sequence is set).
- You can right-click on the base and select *edit > G.*
- You can right-click on the base and select *edit bases...* to open the dialogue *Edit Bases*: To set the **G** right-click on the **S** within the *edited line* and select the item *None* from the context menu. After the **G** is set, press *[OK].*

#### <span id="page-29-0"></span>**13.1.8 Mutation in E52 position -12**

The last entry in the *Variation/Mutation Table* – **exon 52** – shows a **r** (**a+g**) at base position **-12** in the forward and the reverse sequence. The **EMBL** reference sequence shows a **g**.

The statistic shows, that there are **10** archived result files where **a** was detected homozygously (upper statistic). Compared to the statistic values the result file peak area for base **a** is only half of the statistic peak area. Moreover there is a peak for **g**.

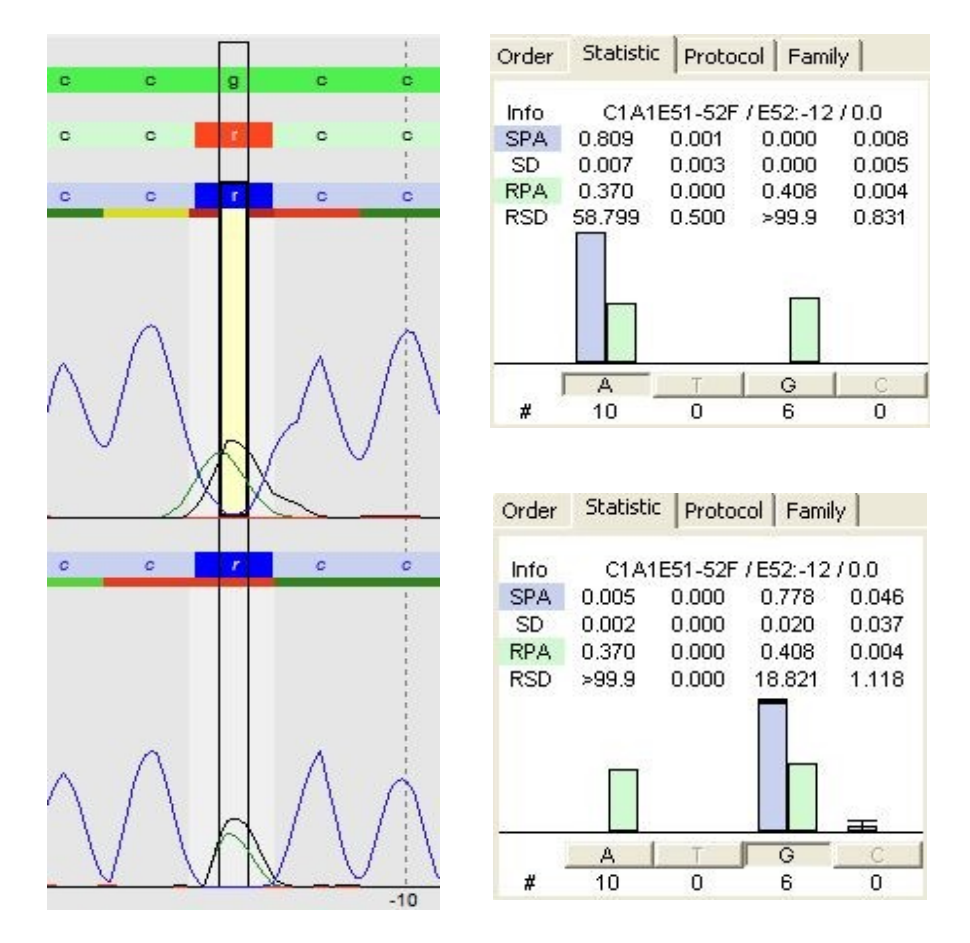

A homozygous **g** was detected in **6** archived result files (lower statistic). To see the statistic click on the *G* in the tab *Statistic*. Here, the result file peak area for base **g** in the forward sequence is just half of the statistic peak area. Furthermore the result file peak area for base **a** is as high as the result file base area for base **g.** The reverse sequence shows the same heterozygous base position.

This is a true heterozygous base position (**r**).

There is also a web Ref and a mut Ref entered which shows that it is a known mutation that was detected before. For detailed descriptions see 14.1.1.

## <span id="page-30-1"></span>**13.1.9 Result of the** *COL1A1* **analysis**

The analysis is finished and there are **three** remaining entries in the *Variation/Mutation Table (*tab *all).* All of them listed on tab *distinct* initially. The mutations listed on tab *other* were no real mutations.

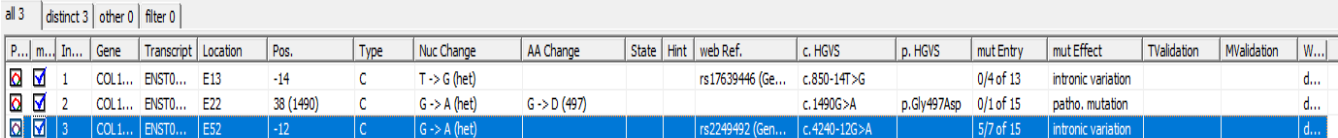

#### **That's the result of your** *COL1A1* **analysis!**

#### <span id="page-30-0"></span>**13.1.10 Validation**

It is possible to technically and medically validate all result files of the order. The technical and medical validation shows that all validated variations/mutations have been looked at and confirmed.

For the validation of single exons mark the corresponding exon within the dialogue part *Positions/Resultfiles* and use the buttons *[T.V.]* and *[M.V.]* respectively below this dialogue part*.* To validate all exons at one time, use the buttons *[T.V.]* and *[M.V.]* respectively shown in the dialogue part *Functions*.

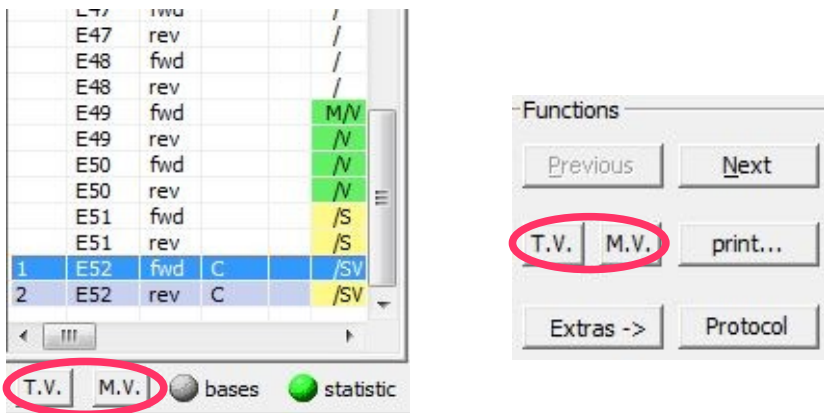

After the technical validation, the field *Condition* in the dialogues *Gene* and *Position/Resultfiles* is highlighted green and shows the entry *V*. After the medical validation the field *Condition* is highlighted yellow and shows the entry *S.* The user who did the validation and the date are shown in the columns *TValidation* and *MValidation.* Moreover after medical validation all edits are locked, no further modifications can be made unless the medical validation is removed by clicking *[M.V.]* again.

## <span id="page-31-0"></span>**13.1.11 Printing of a report**

After finishing the analyses the report can be printed. Which mutations/variations are printed and if the electropherogram data is printed depends on the settings in the *Variation/Mutation Table* in the column *Print* (see chapter 12.6).

To print a report click on *[print...]* in the dialogue part *Functions.*

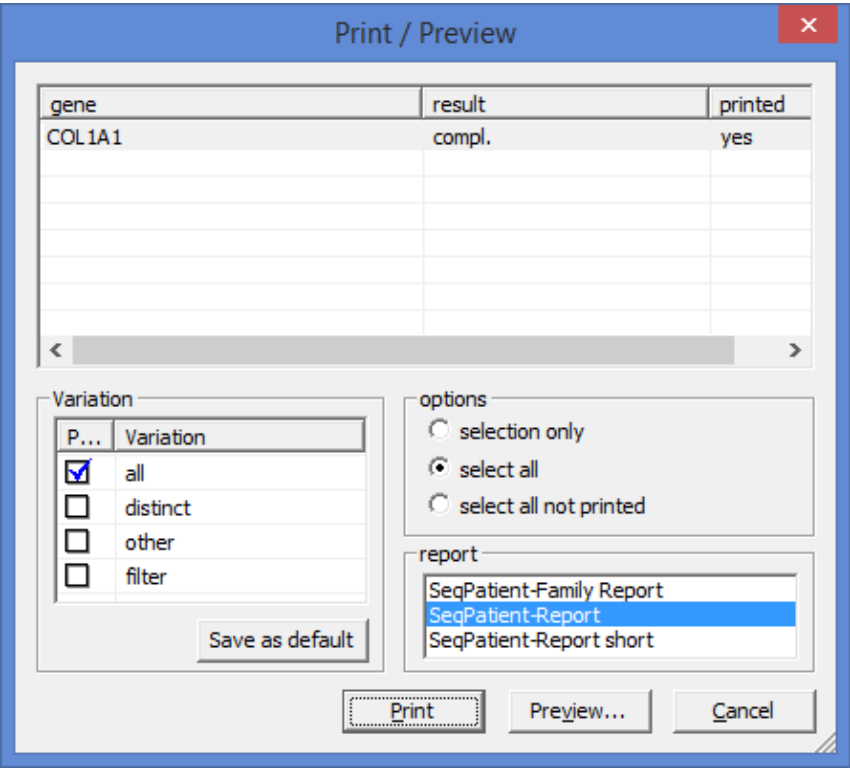

Here you can choose what to print:

- g i Check genes to print. The options *selection only, select all* and *select all not printed* helps checking the items.
- In the field *Variation* you can choose which tab of the *Variation/Mutation Table* to print (*all,* **All** *distinct* or *other*). By default the tab *all* is selected.
- a. In the field *report* two report forms can be selected by default. The report *Seq Variation short* contains all information of the report *Seq Variation* except the resultfile information and the gene map.

Open a print preview using *[Preview]* and use *[Print]* to print your results.

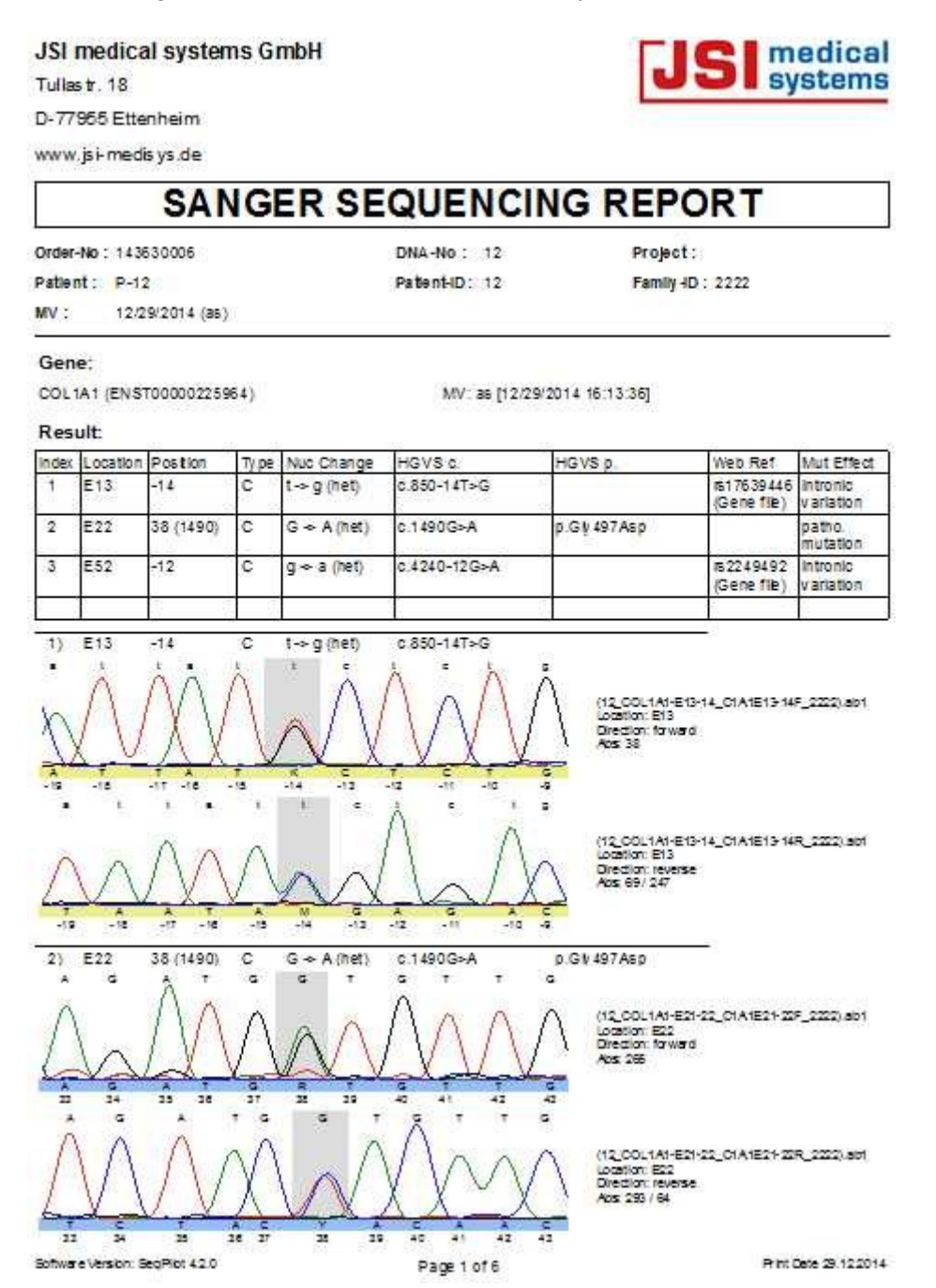

#### **With a little usage you will see, that complete analysis of** *COL1A1* **gene can be done in less than 5 minutes.**

## <span id="page-33-0"></span>**13.1.12 Basecaller and Auto Edit**

Even though there are many exons in our *COL1A1* sample, only **eight** entries were found in our *Variation/Mutation Table*. There are two reasons for this:

(1) **SEQUENCE Pilot** contains its own basecaller. This means it does not take the bases set by the sequencers Basecaller. During the import of a result file it calculates the bases by curve values. The rules for calculation can be defined in the thresholds (operation *Thresholds [master file]*). There is one exception: heterozygous base positions set by the sequencers base caller are never replaced.

In the dialogue *Edit Bases* the bases calculated by the internal basecaller are shown in the *calculated line*, whereas the bases set by the sequencers basecaller are shown in the *original line*.

To see the following example select **E3** in the *Position/Resultfile table,* select **base position 4** in the electropherogram. Then right click on the **C** in the forward sequence and open *Edit Bases.*

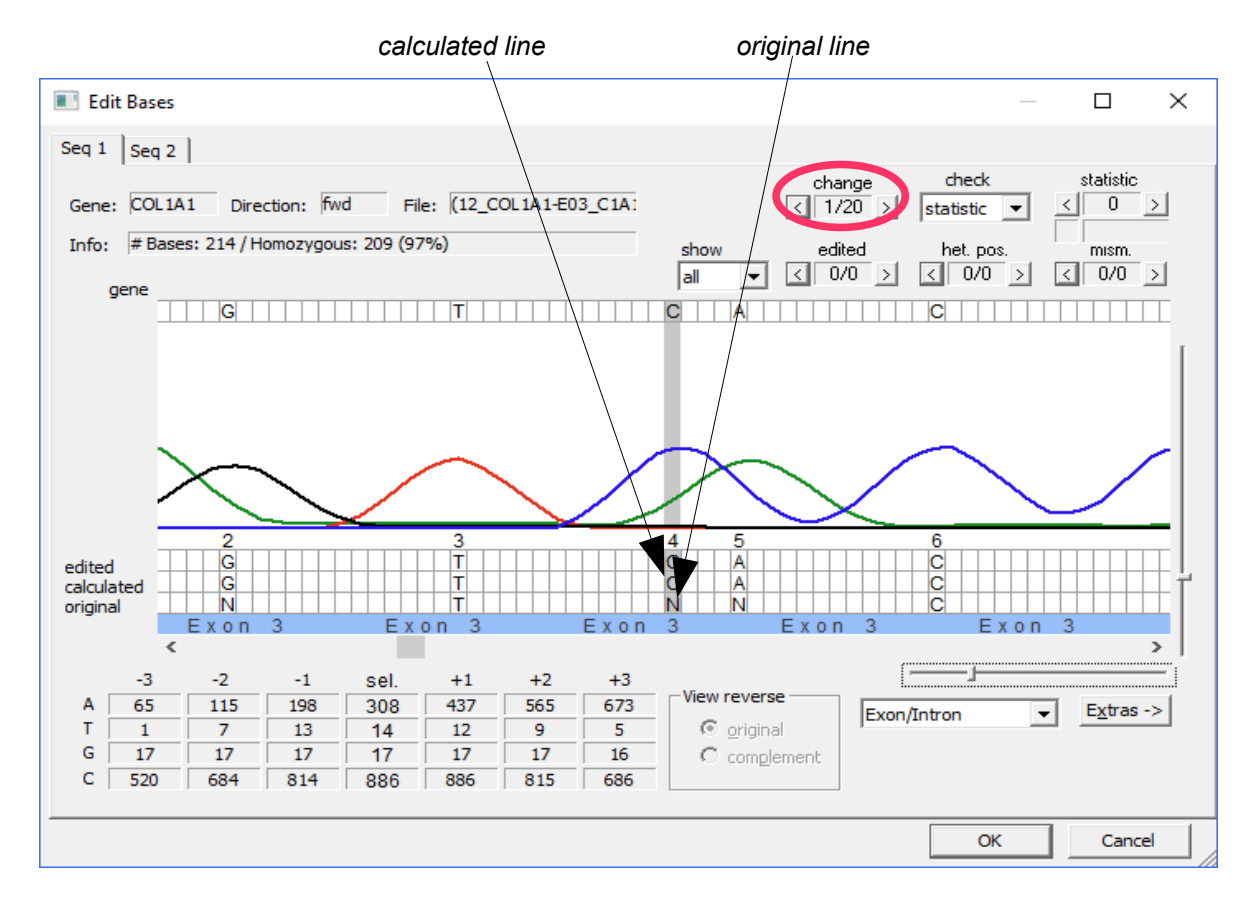

To get an impression how many original base positions within a result file have been changed by the internal Basecaller of **SEQUENCE Pilot**, use the jumper *change* within this dialogue (*Edit Bases*). (Alternatively go to the dialogue part *Show* and select the item *change* of the jumper *check)*. In the result file above **20** bases were changed.

- (2) **SEQUENCE Pilot** contains an own Auto Edit function. This function enables the program to
	- delete insertions when there are none.
	- $\blacksquare$  replace "N" base positions by a base.
	- **extend compressions (W = = > A + T).**
	- **T** remove heterozygous base positions, based on the already existing statistic data (operation *Statistic [master file],* see chapter 14). The statistic data will only be factored into the auto edit function if at least five result files of the same chemistry exist.

All base positions changed by the Auto Edit function are shown in the *edited line* within the dialogue *Edit Bases*.

#### Here are some examples:

*extend compressions (exon 8 fwd base position -4):* A **N** called by the sequencer was replaced by an **M** by the internal base caller. The **M** was extended to **C+A** by the *Auto Edit*.

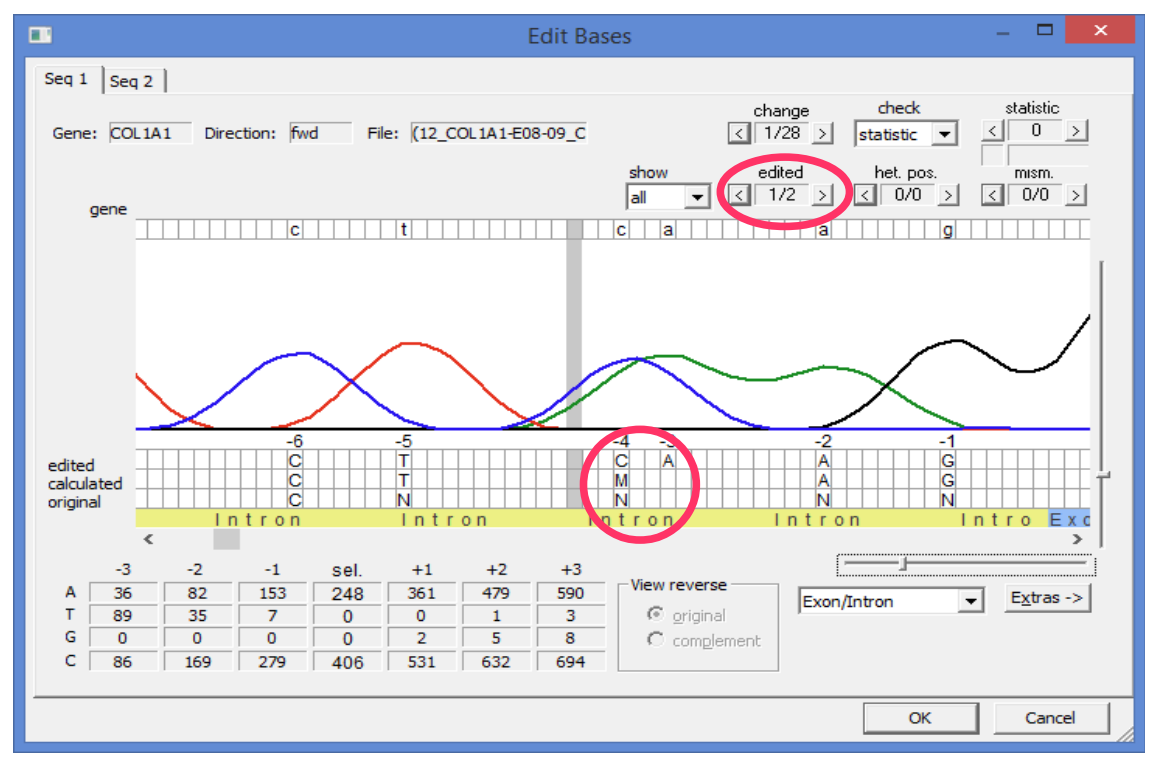

To get an impression how many base positions within a result file have been edited by the Auto Edit function of **SEQUENCE Pilot**, use the jumper *edited* within the dialogue *Edit Bases*. In the first example below **2** bases were edited in the second example **3** bases were edited. (Alternatively the jumper *edited* of the dialogue part *Show* shows all edited positions).

*remove heterozygous base positions, based on the already existing statistic data (exon 43 fwd-base position -2*

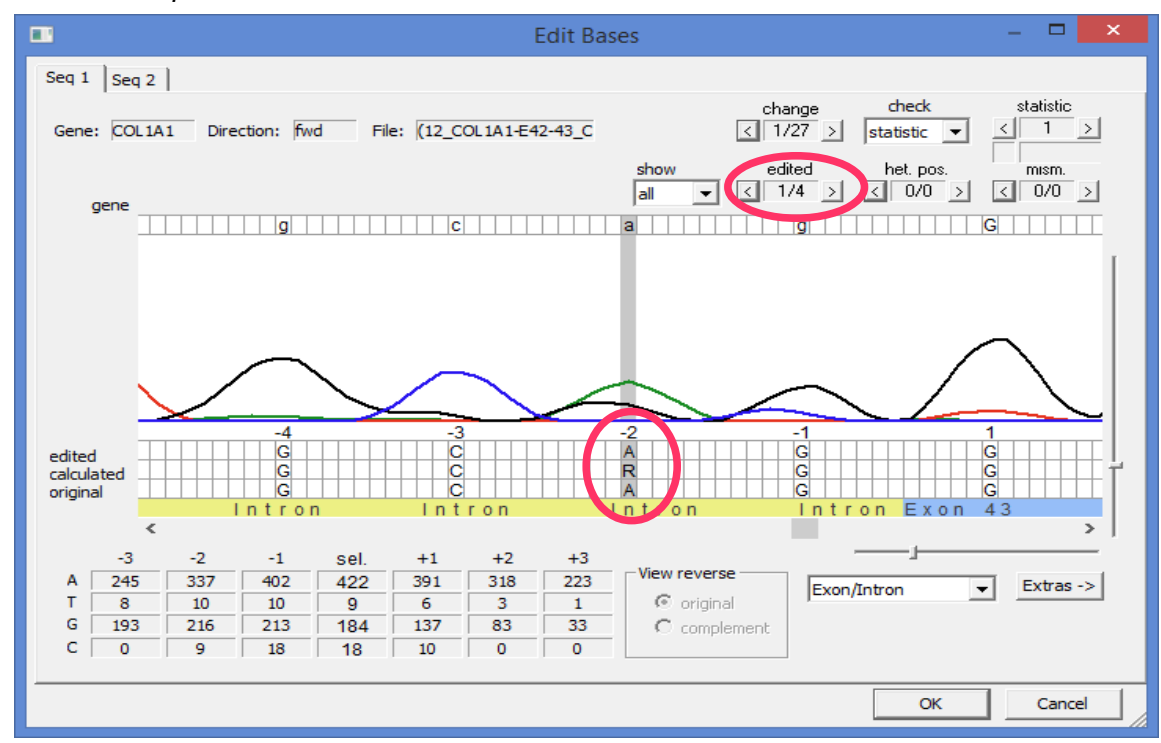

*Manual for demo data SEQUENCE Pilot – module SeqPatient 34*

<span id="page-35-0"></span>By default the auto edit is activated. If desired it can be deactivated.

### **13.1.13 How to analyse the order again**

You have two possibilities to remove modifications, if you want to repeat your analysis. First remove the validation by pressing *[T.V.]* and *[M.V.]* in the dialogue part *Functions*.

ш. Recalculate-Function: Recalculates already loaded files. Additionally to removal of manual edits, thresholds can be modified and changed settings (such as an updated software version, updated gene files (reference sequence) or a modified  $1 is .\text{ini}$  file) are automatically used to recalculate the result. Edits done in the *Variation/Mutation table* (column *Print/Mut DB*) and *ignores to left or to right* are not deleted!

To recalculate all result files for a gene right click on the gene in the *Genes* table and select *editing > recalculate...*. (Single result files can be recalculated with the same context menu items in the dialogue part *Positions/Resultfiles*).

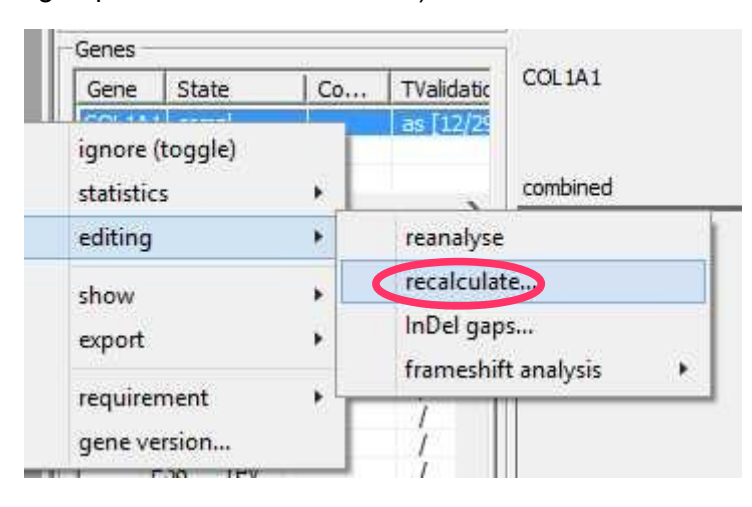

The following dialogue opens. Here the *Threshold* for the internal Basecaller and Auto Edit can be modified. Basecaller, Auto Edit or single Auto Edit functions can be deactivated by removing the mark. Press *[OK]* to recalculate the file.

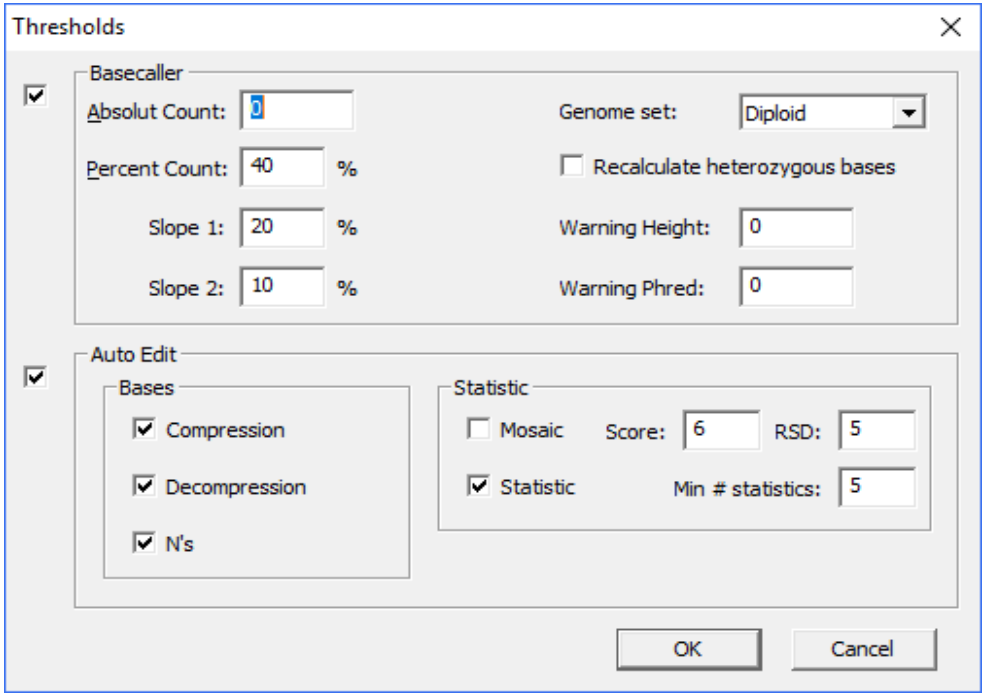

**Delete the order and load the files again: With this option all edits and settings are deleted. To** delete the order select the category *LIS* and the operation *Orderlist.* Then right-click on the first order (DNA No **12**) and select the context menu item *delete order*. Now you can load the order again as described in chapter 9.

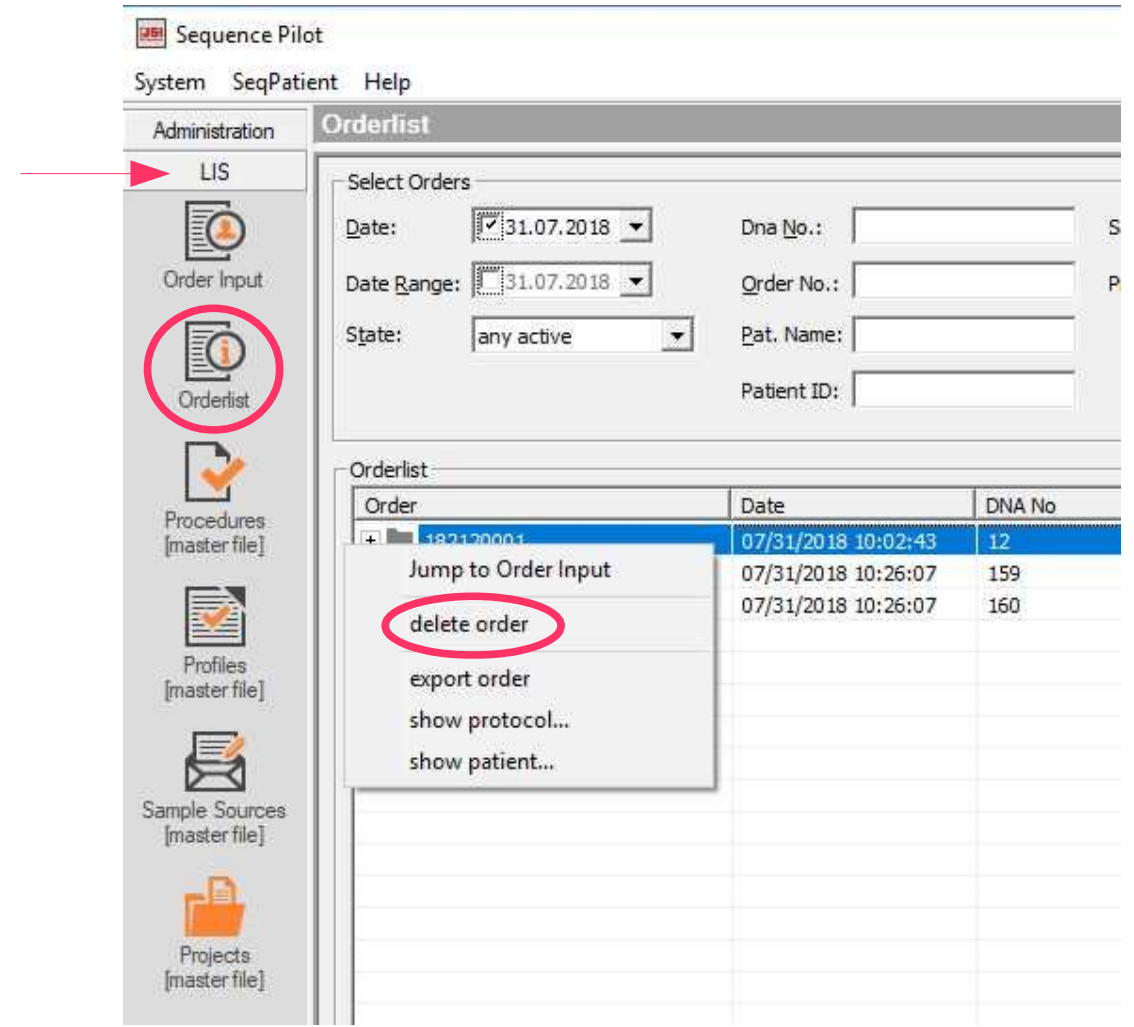

## <span id="page-36-1"></span>**13.2 Mareno**

## <span id="page-36-0"></span>**13.2.1 Sample with DNA number 159**

Now go to the second order (first *Mareno* sample). To do this click on *[Next]* in the dialogue part *Functions*. The buttons *[Next]* and *[Prev]* will jump to the next or previous entry of the *Lower Table* of *Joining* or the *Worklist* respectively. Alternatively you can switch to the operation *Joining* or *Worklist*, select the second entry (DNA No **159**) and return to the operation *Sequence*.

There is only **1** mismatch at position **288** which has to be checked. But this position really is a **R** and is not changed. So there is one remaining entry in the *Variation/Mutation Table*.

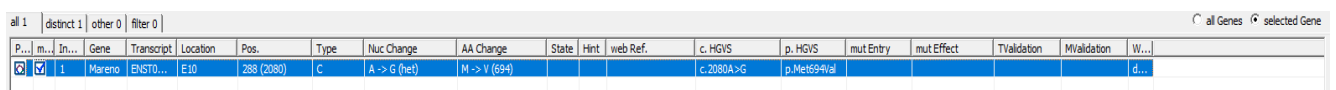

#### **That's the result of this Mareno analysis !**

Technically and medically validate all result files of this order and print the report like described in chapters 13.1.8 and 13.1.9.

## <span id="page-37-0"></span>**13.2.2 Sample with DNA number 160 – Statistic Warnings**

Now go to the last order (second *Mareno* sample). To do this, click on *[Next]* in the dialogue part *Functions*.

There is only **1** mismatch at position **490** which has to be checked. But this position is really an **A** and is not changed. So there is one remaining entry in the *Variation/Mutation Table*.

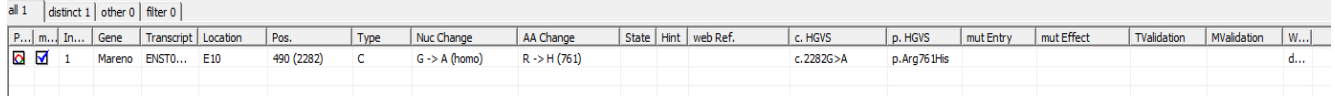

#### **No, we are not finished. There is a statistic warning for this file !!!**

Below the dialogue part *Positions/Resultfiles* there are the two warnings *bases* and *statistic*.

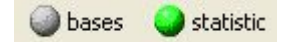

(1) *bases*: There is no warning if the dot is highlighted grey and a warning if the dot is highlighted red. The warning shows that there are missing bases. Missing bases result if there are amp. modules and/or seq. primers defined and some of the expected bases are missing in the result file.

(2) *statistic*: There is no warning if the dot is highlighted green and a warning if the dot is highlighted orange or red.

#### **What do statistic warnings mean ?**

**SEQUENCE Pilot** calculates a *dissimilarity score* for each base position of the result files. The score value depends on the deviation of the peak areas and background areas from the average statistic values and is a measure of the difference between the peak areas and the background to the statistic average. Normal fluctuations of the peak areas and backgrounds result in *dissimilarity scores* between 0 and 10.

By default we have defined two limits **20** and **40** for the *dissimilarity score*. If the *dissimilarity score* passes the first limit (**20**), the program gives a warning by showing an *s* within the corresponding field of the column *Warning* of the *Positions/Resultfiles table* and colours it orange. The corresponding position in the electropherogram is not highlighted. If the dissimilarity score passes the second limit (**40**), the program gives a warning by showing an *S* within the corresponding field of the column *Warning* and colours it red. The corresponding position in the electropherogram is highlighted green.

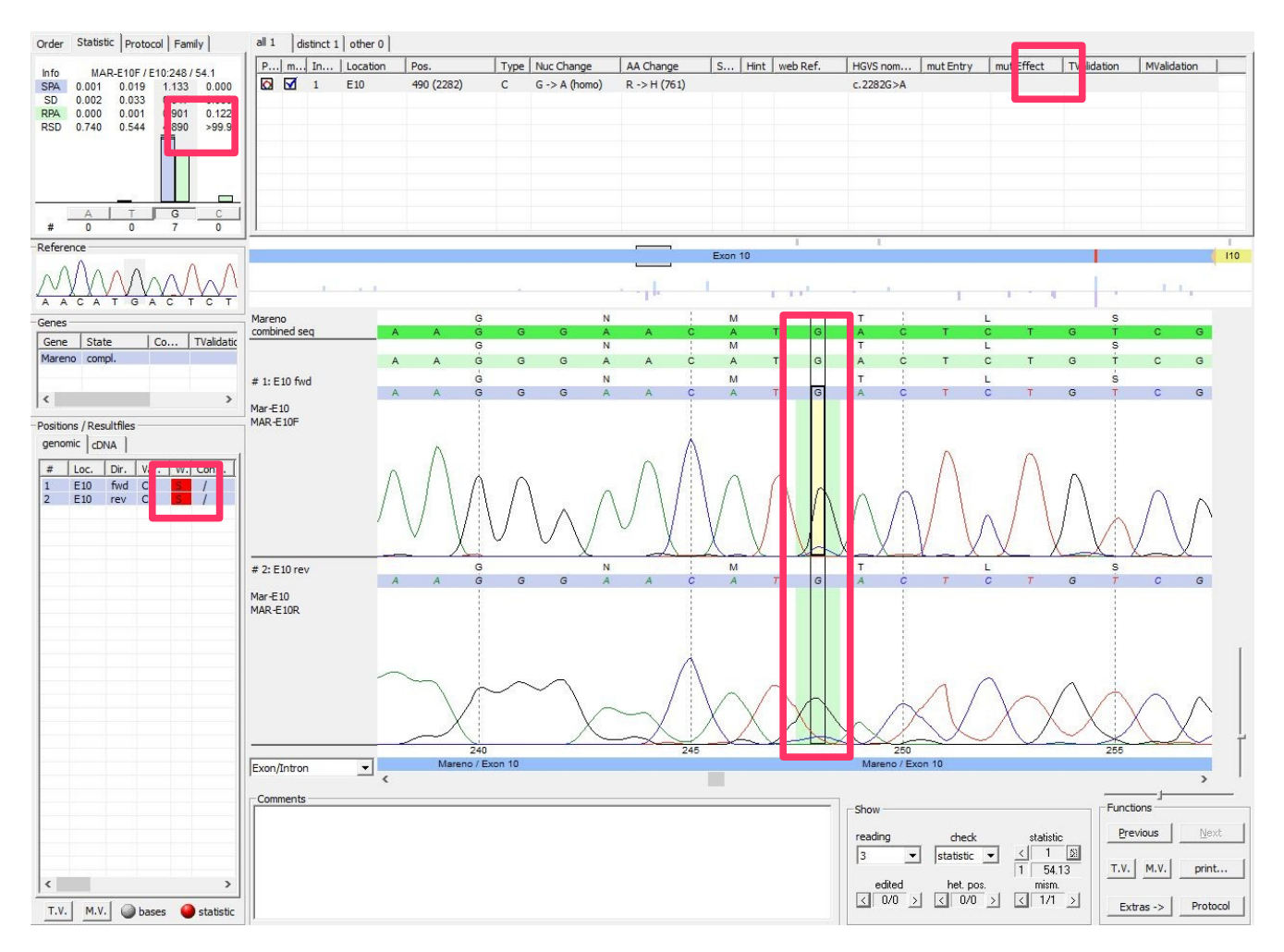

#### **What can be seen in our demo data?**

There is a statistic warning for the *Mareno* sample as it is shown by the red highlighted dot *statistic* and the entry S in the dialogue part *Positions/Resultfiles,* column *Warning*. So there is at least one position with a *dissimilarity score* above **40**.

To move to the corresponding positions within the electropherogram use the dialogue part *Show*. Select *statistic* in the field *check* and use the jumper behind the field to move to the position in the electropherogram. The jumper statistic goes through the base positions sorted by *dissimilarity score* (highest score first) as shown above.

The base at position **248** in **exon 10** has a dissimilarity score of **54**. The value is shown in the dialogue part *Show* below the jumper *statistic*. The position in the electropherogram is therefore highlighted with a green background, which indicates a score above the threshold of **40**.

This position does not look like a heterozygous position. There are well defined peaks of **G** in the forward and reverse sequence. Moreover there is a background of **C** in both sequences. **But in the statistics there is a significant deviation from the normal peak areas which leads to the statistic warning.**

Moreover in the background bar diagram (below the location overview) you can see that there is a forward and reverse bar present, which usually is the case for heterozygous positions.

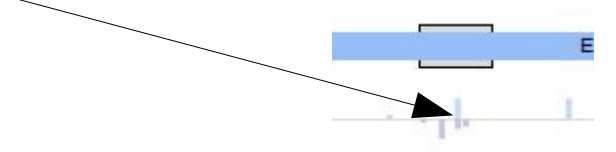

In the bar diagram you can also see that there are multiple base positions showing background. You can also use the jumper *statistic* in the dialogue part *Show* to find base positions with a dissimilarity score above **20**. This is very unusual.

#### **What happened to this** *Mareno* **sample ?**

There was an allelic drop-out, this means a mismatch at a PCR-Primer position for one allele. This allele was not amplified with the PCR as expected and is only present with a small copy number. Therefore several peaks do not match to the normal relative peak areas and we get high *dissimilarity scores*.

At position **248** the **G** peak is too small and we have a **C** background. Knowing the allelic drop-out, we see that the **C** is no background but a real peak and the small peak area is a result of the small copy number.

**SEQUENCE Pilot** can not define positions like **248** to be heterozygous, but it will give a warning if something differs from the statistic average.

Knowing this, position **490** can also be defined to be heterozygous, which was previously assumed to be homozygous.

So the warning means – do not trust the results and think about what could have happened.

## <span id="page-39-0"></span>**13.3 Discussion of the analysis**

All variations/mutations which appeared in the *Variations/Mutations Table* were checked. **Three** mutations/variation in the *COL1A1* sample and **one** mutation in the first *Mareno* sample (DNA number 159) were found. All of them were distinct mutations. The second *Mareno* sample (DNA number 160) could not really be analysed because there was a problem with the PCR.

There were many exons in our *COL1A1* sample that were not checked, because there was no mismatch found. As described for the *Mareno* sample with DNA number 160, all positions are checked against the average statistic peak areas and there was no warning for any *COL1A1* or *Mareno* (DNA number *159*) result file.

Check the *dissimilarity scores* in the *Mareno* sample (DNA number 159) or the *COL1A1* sample to see if there are any statistic aberrations. Therefore press *[Prev]* in the dialogue part *Functions* and to switch to the *Mareno* sample (DNA number 159) or the *COL1A1* sample. Select any result file in the *Positions/Resultfiles table.* Then check the dissimilarity scores with the jumper *statistic*. In most cases there will be "no entry" - this means there is no peak with a *dissimilarity score* above **1**. For some exons there will be *dissimilarity scores* in the range of 1 to 3. The highest *dissimilarity score* is in exon 4, position +15 of the *COL1A1* sample with a value of **9.05**.

Another test for the *dissimilarity scores* (remove the medical validation before you do your edits!):

Move to exon 10 of the *Mareno* sample (DNA number 159), edit the heterozygous position 288 in the forward, reverse or both sequences to '**A**' (this simulates a not recognized heterozygous position) and check the *dissimilarity scores*. Try the same with the found heterozygous base position -12 in exon 52 of the *COL1A1* sample. Set a '**g'** here. Statistic warnings appear with dissimilarity scores of **325** and **170** respectively:

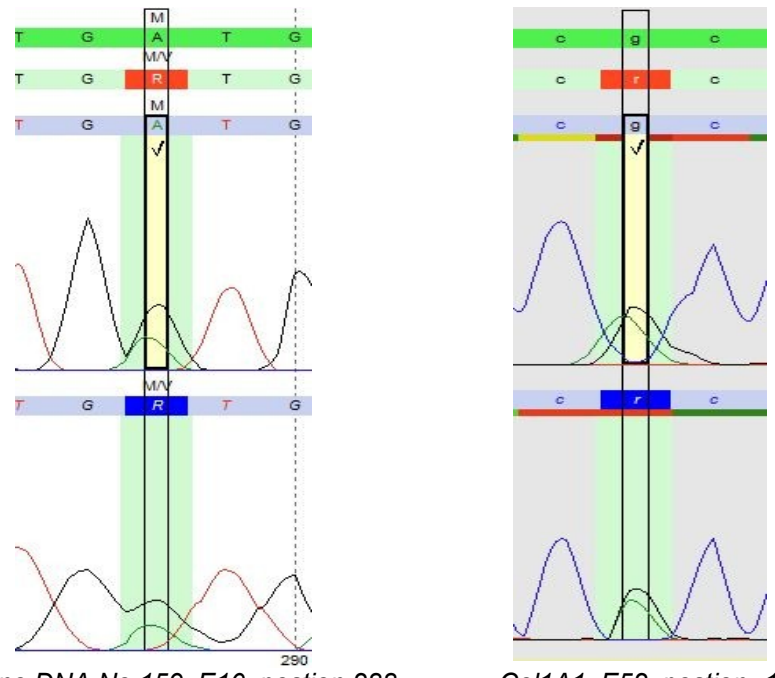

*Mareno DNA No 159, E10, postion 288 Col1A1, E52, postion -12*

Now it can be seen why result files do not have to be checked when no variations are found and no statistic warnings exist. **SEQUENCE Pilot** checked the files for us already by calculating *dissimilarity scores*!

# <span id="page-40-1"></span>**14 Archiving, Statistics and Mutation database**

#### How to get there: category SeqPatient operation Archiving, operation Statistic [master file] **and operation** *Mutation [master file]* **respectively**

Medically validated orders can be archived with the operation *Archiving*. The electropherogram data is moved out of the database during archiving. All other information is still stored in the database. The advantage to this is that the database is much smaller and faster.

During archiving the statistics is created automatically which can help to detect mutations/variations. Moreover detected mutations/variations are added to the internal *Mutation database*.

The operation *Archiving* is divided into two parts. With *Select Orders* it is possible to search for orders to archive using different criteria. Only processed orders with the state *compl. MV* (complete medical validation) are automatically listed. Then select the orders to be archived in the list below and press *[archive]*.

The present statistics for all genes can be viewed in the operation *Statistic [master file]*. One statistic is created out of all archived orders of the same chemistry. Same chemistry means same gene, exon, sequencer, sequencing direction, amp. module and seq. primer. Here also the reference sequences are listed.

The *Mutation database* can be viewed in the operation *Mutation [master file]*. Here all detected mutations are stored. For stored mutations, information will also be obtained in further analyses. There will be an entry in the column *mut ref* in the *Variation/Mutation Table* (chapter 12.6) if the mutation was detected before and added to the mutation database. If detected mutations are added to the *Mutation database* during archiving will depend on the settings in the *Mutations/Variations Table* in the column *mut db* (chapter 12.6).

# <span id="page-40-0"></span>**15 Shortcuts**

There are shortcuts available to make the program more convenient. Some of the short cuts can be used in the operation *Sequence* others in *Edit Bases* and some in both.

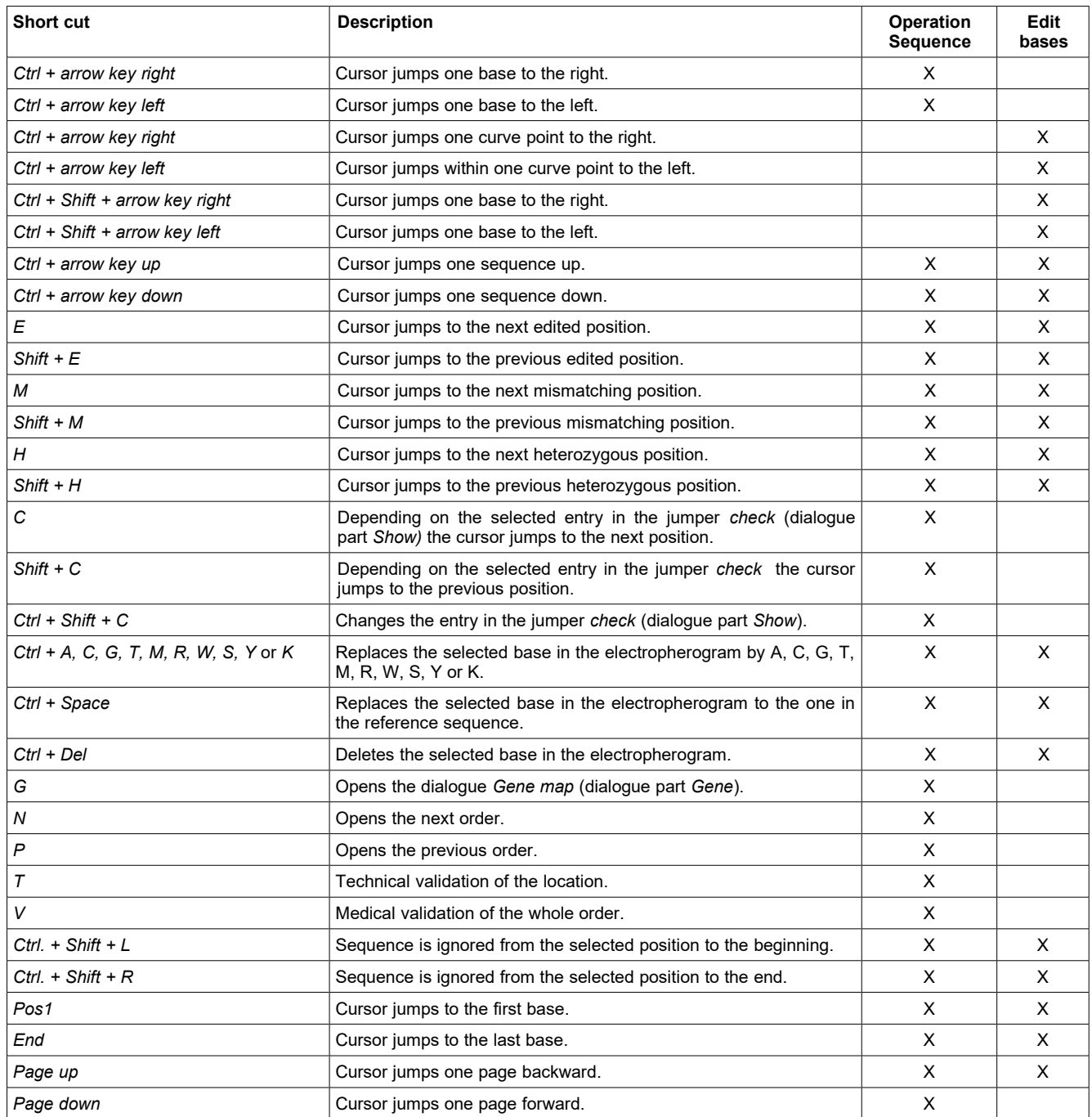

For a detailed description have a look at the **Manual SEQUENCE Pilot** – module **SeqPatient**.